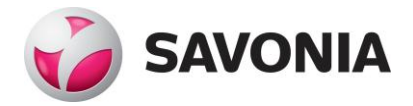

# **Teklan ja Robotin käyttö kerrostalon jäykistyksessä**

**Jarno Ylönen**

Opinnäytetyö

**\_\_\_. \_\_\_. \_\_\_\_\_\_ \_\_\_\_\_\_\_\_\_\_\_\_\_\_\_\_\_\_\_\_\_\_\_\_\_\_\_\_\_\_\_\_**

**Ammattikorkeakoulututkinto**

# **SAVONIA-AMMATTIKORKEAKOULU OPINNÄYTETYÖ**

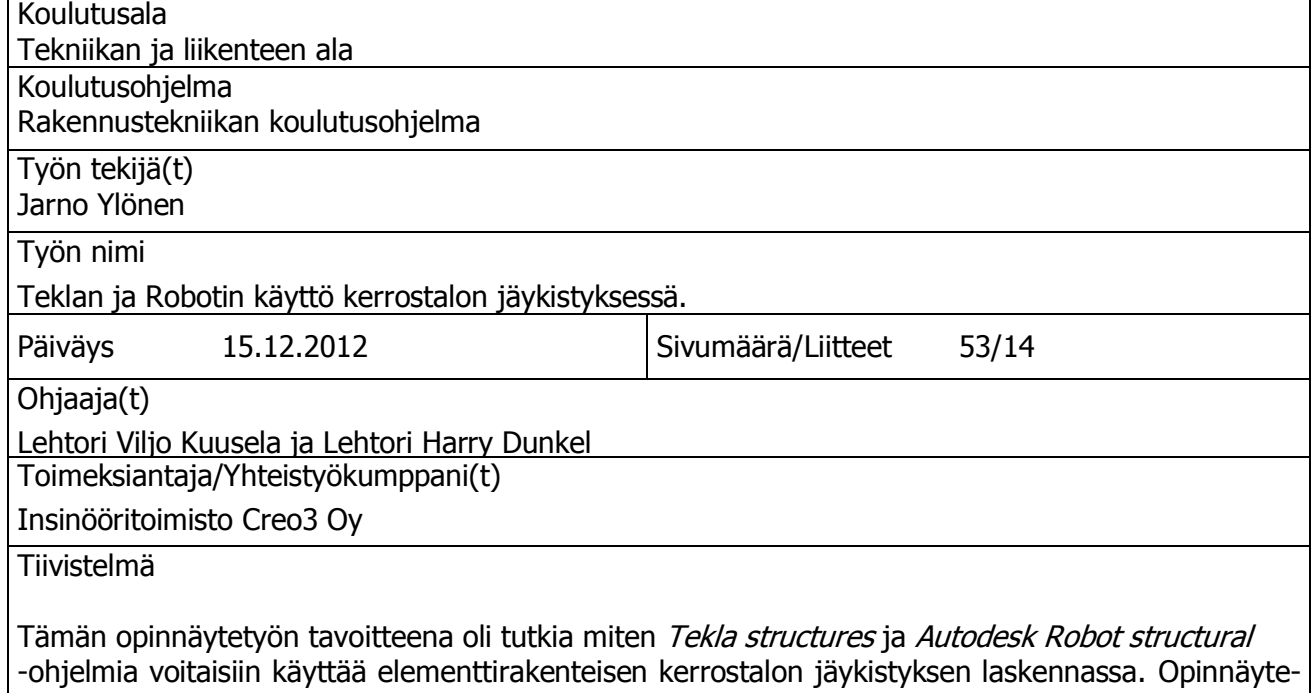

työn tarkoituksena oli selvittää, miten kyseisiä ohjelmia voidaan käyttää yhdessä kerrostalon rakennelaskelmissa ja rakennesuunnittelussa. Opinnäytetyön toimeksiantajana oli Insinööritoimisto Creo3 Oy.

Aluksi työssä esiteltiin yleisesti mitä tietomallinnus on, millaisia ohjelmistoja on ja miten rakennus jäykistetään. Rakennuksen jäykistyslaskelmat löytyvät mitoituksen yhteydessä. Työ aloitettiin selvittämällä, miten TS-Robotlink toimii Teklan ja Robotin välillä. Näiden ohjelmien yhteiskäyttöä sovellettiin yrityksen antamaan projektiin. Ensin tehtiin yksinkertainen malli kerrostalon rakenteista Tekla structuresilla. Tämän jälkeen malli siirrettiin Robot structural-ohjelmaan. Lopuksi rakenneosat mitoitettiin Robot structuralilla. Vertailulaskelmat tehtiin käsin ja Excel- taulukkolaskentaohjelmalla.

Työn tuloksena saatiin ohjekirja, jossa selostetaan, miten *Teklan* ja *Robotin* välinen linkki toimii. Tulokset osoittivat, että TS-Robotlink on hyödyllinen lisä rakennesuunnitteluun, mutta Teklan ja Robotin käyttö yhdessä vaatii harjoittelua. Lisäksi todettiin, että tulosten analysointi on hieman monimutkaista Robotissa. Tutkimuksen mukaan TS-Robotlink ei sovellu hyvin kerrostalon jäykistyksen mitoitukseen. Sekä käsilaskennan että *Robotin* tulokset olivat osittain vertailukelpoisia. Tulevaisuudessa ohjelmien väliseen kehitykseen olisi hyvä kiinnittää huomiota, jotta niiden käytettävyys paranisi ja ohjelmista saisi paremman hyödyn rakennesuunnittelussa.

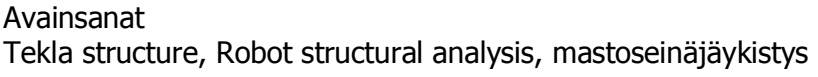

Julkinen

# **SAVONIA UNIVERSITY OF APPLIED SCIENCES THESIS**

# **Abstract**

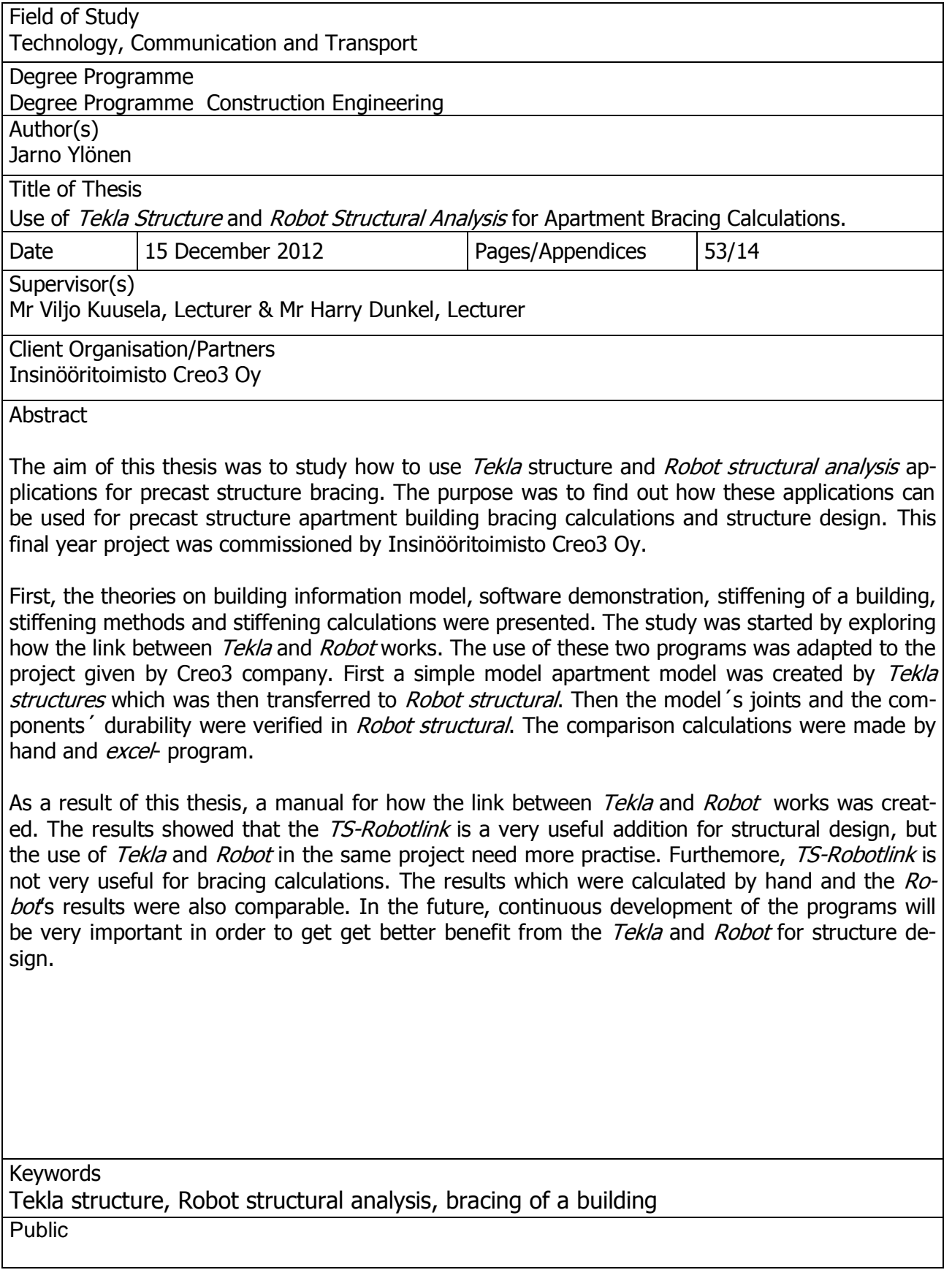

Sisältö

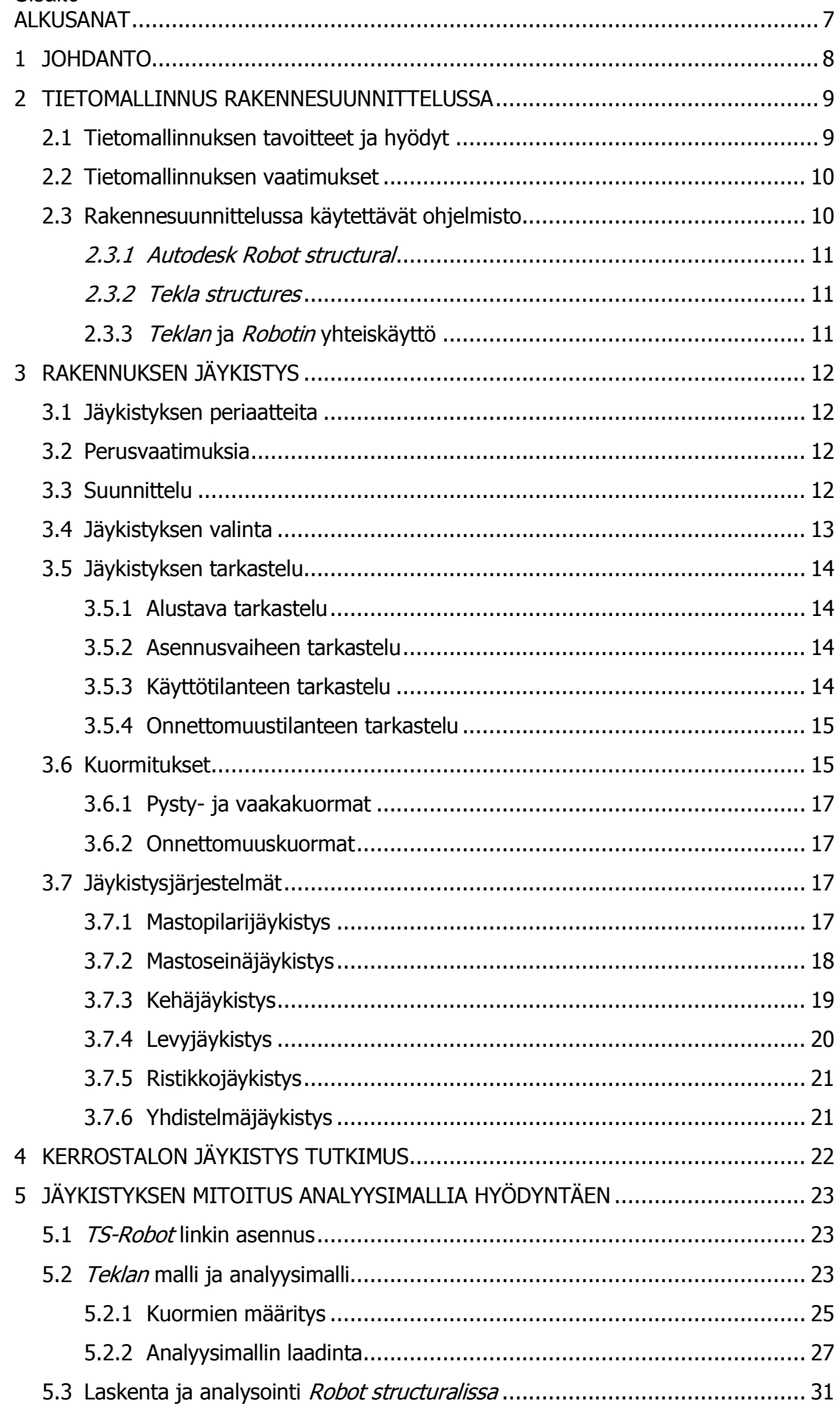

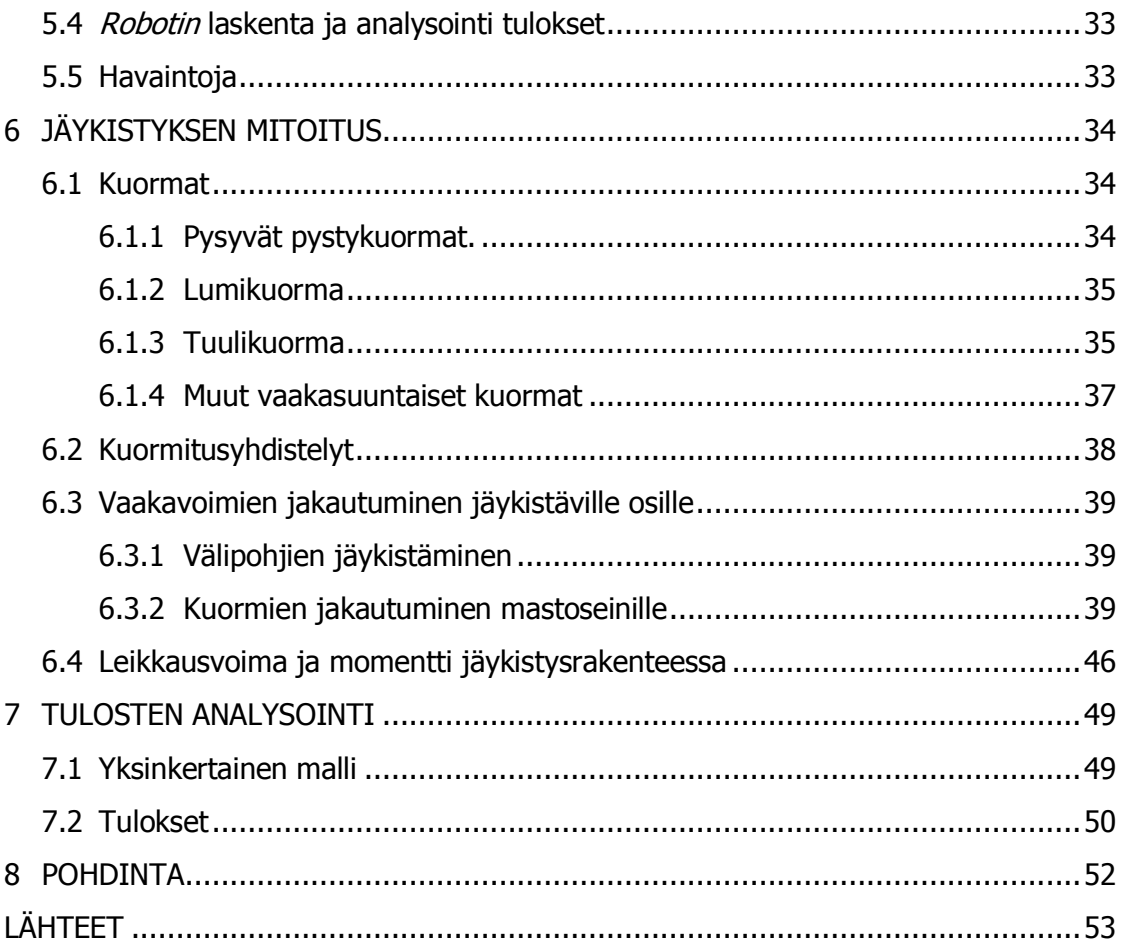

# LIITTEET

Liite 1 Tutkimuksen lähtökohdat

Liite 2 Tekla structure mallin siirto Robot structuraliin

## <span id="page-6-0"></span>ALKUSANAT

Kiitän Insinööritoimisto Creo3 Oy:tä mahdollisuudesta tehdä opinnäytetyö heille, lisäksi kiitän Timo Härköstä sekä koko Creo3:n henkilökuntaa työn ohjauksesta.

Kiitos myös työni ohjauksesta Savonia-ammattikorkeakoulun lehtoreille Viljo Kuuselalle ja Harry Dunkelille.

Kuopiossa 15.12.2012

Jarno Ylönen

## <span id="page-7-0"></span>1 JOHDANTO

Tietomallinnus on nykypäivänä osa jokapäiväistä rakennus- ja rakennesuunnittelua ja tietomallinnus lisää myös mahdollisuuksia verrattuna 2D-suunnitteluun. Yksi tietomallinnuksen mahdollisuuksista on tietomallien tiedon vaihto, analysointi ja laskentaohjelmien kanssa, joiden käyttöä tulisi tulevaisuudessa lisätä insinööritoimistoissa. Tästä saatiin idea tehdä opinnäytetyö tietomallin siirrosta ja analysoinnista laskentaohjelmassa.

Työn tarkoituksena on selvittää miten kerrostalon rakennemallin voi siirtää *Tekla structuresta Autodesk Robot structural analysis*-ohjelmaan. Lisäksi tutkitaan voiko kyseisiä ohjelmia hyödyntää elementtirakenteisen kerrostalon jäykistyksen mitoituksessa. *Robotilla* laskettuja tuloksia vertaillaan myös käsin ja *Excel*taulukkolaskentaohjelmalla saatuihin tuloksiin luotettavuuden varmistamiseksi. Jäykistyksen mitoituksessa keskitytään mastoseinäjäykistykseen.

Työn tilaajana toimii Insinööritoimisto Creo3 Oy. Heidän mielestään on tärkeä tutkia ohjelmien välistä linkkiä, ja miten sitä voitaisiin soveltaa rakennesuunnittelussa.

Käsilaskennassa käytettäviä lähteitä ovat SFS-EN 1992-1-1, RTT Rakennusteollisuus ry. sekä betoniteollisuus ry.

Kuvien lainaamiseen luvan ovat antaneet. Betoniteollisuus ry ja Tekla Oyj.

### <span id="page-8-0"></span>2 TIETOMALLINNUS RAKENNESUUNNITTELUSSA

Tietomalli on 3D-tietokonemalli, jonka tarkoituksena on koota kaikki tarvittava tieto yhteen. Tietomallissa on rakennuksen ja rakennusprosessin koko elinkaaren kokonaisuus digitaalisessa muodossa. Malli myös mahdollistaa analyysien ja simulointien tekemisen, tämä edistää vaatimukset ja normit täyttävien ja helposti rakennettavien kohteiden suunnittelua. Tietomalliin voidaan liittää myös tietoa aikatauluista, hankinnoista ja hinnoista kuva 1 havainnollistaa tietomallinnuksen vaiheita.

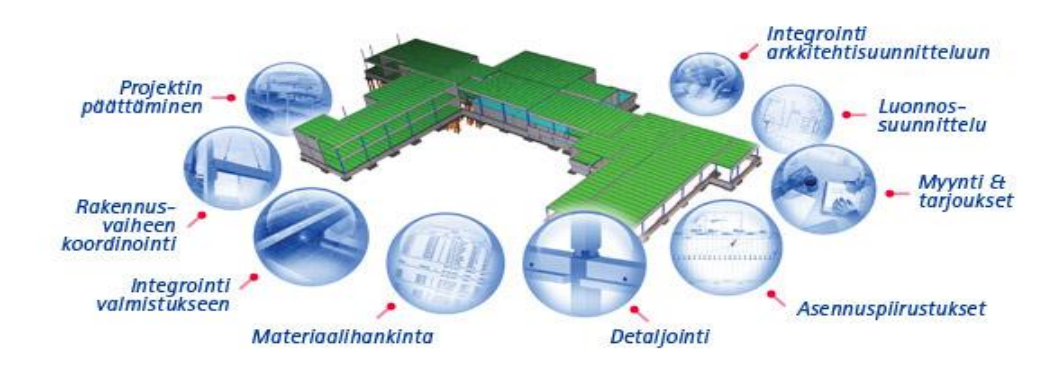

Kuva 1 Tietomallinnus vaiheittain (Tekla)

## <span id="page-8-1"></span>2.1 Tietomallinnuksen tavoitteet ja hyödyt

*Rakennushankkeeseen liittyvät tiedot voivat olla hajallaan ja epätarkkoja, mikä aiheuttaa ongelmia toimitusvaiheessa. Kun varmistetaan, että tieto kulkee ja pitää paikkansa, saadaan huomata, että kustannukset pienenevät, jätteen määrä vähenee ja projektit valmistuvat ajallaan. (Tekla.)* Tämä kuvaa hyvin tietomallinnuksen hyötyjä verrattuna 2D-suunnitteluun.

Tavoitteena tietomallinnuksessa on suunnitteluprosessin parantaminen, kustannusten pienentäminen ja laadun parannus sekä hallita suunnittelu, ylläpito ja käyttö paremmin kuin vanhoilla menetelmillä. Tietomalleista saadaan piirustukset ja muut dokumentit, joita rakentamisessa tarvitaan, tämä lisää tuottavuutta. (RIL www-sivut.)

Hyötynä tietomallissa on, havainnollisuus 3D-mallien myötä, laajempi tietosisältö ja eri suunnittelun osa alueiden yhteensovittaminen sekä laadukkaampi tuote lopputuloksena. Tietomalli mahdollistaa simulaatioiden teon esimerkiksi törmäystarkastelun, joka parantaa rakennesuunnittelua. Rakentamisen aikataulut voidaan sisällyttää malliin, mikä helpottaa aikataulun havainnollistamista. Kuvassa 2 havainnollistetaan miten rakennushankkeen eri osa-alueet liittyvät toisiinsa tietomallinnuksessa. (RIL www-sivut.)

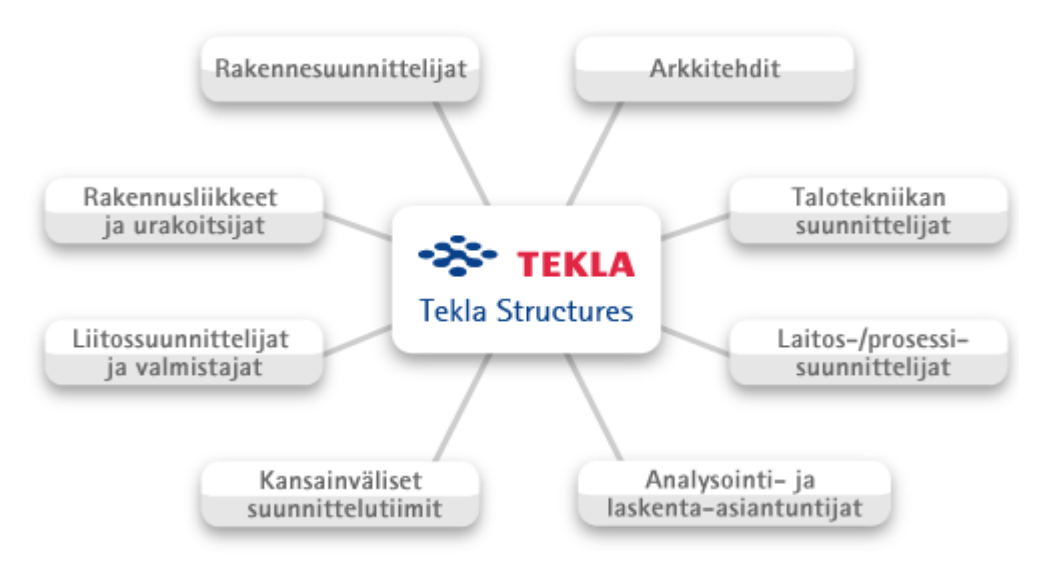

Kuva 2 Eri osapuolten yhteistyö tietomallinnuksessa(Tekla)

## <span id="page-9-0"></span>2.2 Tietomallinnuksen vaatimukset

Suunnittelijoiden on mainittava käyttämänsä mallinnusohjelma ja sen versio sekä sen IFC-muotoisen tiedoston versio. Osapuolien on yhdessä sovittava ohjelmistojen vaihtaminen projektin aikana. Muiden kuin IFC-sertifioitujen ohjelmistojen käyttö muille luovutettavien mallien tekemisessä on sallittua vain tilaajan suostumuksella. sisäisessä työskentelyssä ei ole ohjelmistorajoituksia. Rakennesuunnittelun tietomallinnus vaatimuksena on, että rakennemalliin mallinnetaan, kaikki kantavat rakenteet myös ei-kantavat betonirakenteet mallinnetaan. Lisäksi on mallinnettava sellaiset tilaa vievät rakennustuotteet joilla on merkitystä muille suunnittelijoille. Lisäksi rakennesuunnittelija määrittelee rakennetyypit tehtäväluettelon mukaisesti. (Yleinen osuus.) Yleiset tietomallivaatimukset julkaisuun on jokaisen tietomallinnushankkeeseen osallistuvan tutustuttava oman alan vaatimuksiin ja yleiseen osaan. Lisäksi vaatimukset pitää tarkastaa vuosittain, koska muutoksia voi tulla.

# <span id="page-9-1"></span>2.3 Rakennesuunnittelussa käytettävät ohjelmisto

Tässä opinnäytetyössä käytettiin *Tekla structures*–ohjelmaa, jota kutsutaan myöhemmin nimellä *Tekla* ja *Autodesk Robot structuralia*, jota kutsutaan myöhemmin nimellä *Robot*.

## <span id="page-10-0"></span>2.3.1 Autodesk Robot structural analysis

*Robot* on rakennesuunnittelijoille tarkoitettu ohjelma, joka mahdollistaa menetelmät suurten ja monimutkaisten rakenteiden analysointiin ja simulointiin. *Robot* on yhteen toimiva tietomallien (BIM) kanssa, joten rakennesuunnittelijat voivat simuloida ja analysoida rakenteita nopeammin. *Robot structuralilla* voi laskea ja mitoittaa rakenteita. (Autodesk.)

# <span id="page-10-1"></span>2.3.2 Tekla structures

*Tekla structures* on rakennuksen tietomallinnus-ohjelmisto, jolla voi luoda ja hallita tarkasti detaljoituja, rakentamisen prosesseja tukevia kolmi- ja neliulotteisia rakennemalleja. Mallia voi hyödyntää rakennusprosessin kaikissa vaiheissa luonnossuunnittelusta valmistukseen, pystytykseen ja rakentamisen hallintaan. *Tekla* linkittyy eri järjestelmiin *Tekla Open API* -rajapinnan kautta. *Tekla strucures* on saatavana eri rakentamisen toimialoja vastaavissa ohjelmistokokoonpanoissa teräs, elementti, paikallavalu tai täytenä versiona. (Tekla.)

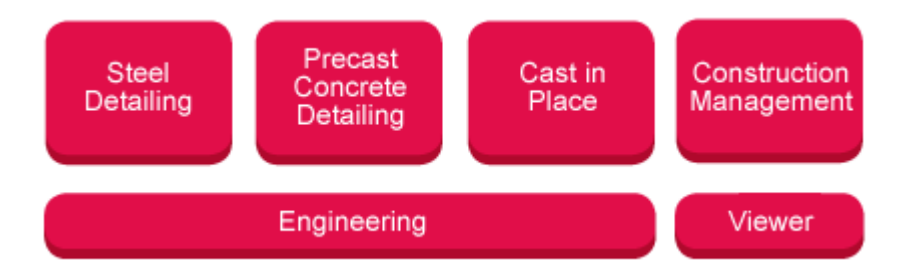

Kuva 3 *Teklan* toimialat (Tekla)

# <span id="page-10-2"></span>2.3.3 Teklan ja Robotin yhteiskäyttö

*Teklan* tietomallin siirto *Robotiin* vaatii toimiakseen *TS-Robot*-linkin, jonka voi ladata *Teklan extranetistä* (www.extranet.tekla.com). *Teklan* ja *Robotin* välinen tiedonsiirto vaatii toimiakseen *TS-Robot*-linkin. Tietomalli mallinnetaan Teklassa ja luodaan analyysimalli *Teklassa*, sitten analyysimalli siirretään *TS-Robot*-linkin kautta *Robotin* laskettavaksi.

#### <span id="page-11-0"></span>3 RAKENNUKSEN JÄYKISTYS

#### <span id="page-11-1"></span>3.1 Jäykistyksen periaatteita

Rakennesuunnittelijan tehtävänä on laatia rakennusten työnaikainen ja lopullinen vakavuus (stabiliteetti). Kussakin kohteessa päärakennesuunnittelija vastaa siitä, että työn aikainen ja lopullinen stabiliteetti on oikein mitoitettu ja se on riittävä. Stabiliteetti osoitetaan laskelmilla riittäväksi. Kaikkien rakennusten vakavuus tulee selvittää rakenneluokasta riippumatta. (RTT Rakennusteollisuus ry 1995.)

#### <span id="page-11-2"></span>3.2 Perusvaatimuksia

Rakennusrungon jäykistysjärjestelmän perusvaatimuksia ovat, että sen on kannettava sille tulevat kuormat, sen on jäykistettävä rakennuksenrunko, jäykistyksen on rajoitettava koko rakennuksen ja sen osien taipumia ja heilahtelua. Lisäksi jäykistysjärjestelmän on varmistettava riittävä jäykistysvaikutus myös onnettomuustilanteessa ja asennusvaiheessa ja sen on siirrettävä kuormat luotettavasti perustuksille ja perustusten kautta maaperälle. Jäykistysjärjestelmän riittävyys tarkastetaan jäykistyslaskelmilla. Jäykistävät rakenneosat mitoitetaan niin, että niitä kuormitetaan laskennallisesti mitoittavilla vaaka- ja pystykuormilla siten, että saadaan selville määräävä vaikutus. Tällä tavalla saadaan varmuus siitä, että rakenneosissa ei ylitetä rajakapasiteetteja ja sallittuja muodonmuutoksia. (RTT Rakennusteollisuus ry 1995.)

#### <span id="page-11-3"></span>3.3 Suunnittelu

Suunniteltaessa betonielementtirakennusta on kiinnitettävä huomiota koko rakennuksen vakavuuteen. Rakennuksen rungon jäykkyys varmistetaan pystytasoissa rakennuksen pituus- ja poikkisuunnassa ja vaakatasoissa. Riittävä jäykkyys on varmistettava asennuksen alusta alkaen valmiin rakennuksen käyttöön ja myös turvattava rajatuissa onnettomuustapauksissa. Vaiheet tarkastellaan erikseen, koska rakenteiden sallitut siirtymät ja kuormat vaihtelevat. (RTT Rakennusteollisuus ry 1995.)

Jäykistyssuunnittelun kulku betonielementtirakennuksessa voidaan jakaa seuraaviin vaiheisiin.

- 1. jäykistystavan valinta
- 2. alustava jäykistyssuunnittelu
- 3. asennusaikainen jäykistyssuunnittelu
- 4. käyttötilanteen jäykistyssuunnittelu

tämä voidaan jakaa neljään osaan

- a) välipohjaelementtien jäykistys yhtenäiseksi levyrakenteeksi
- b) vaakavoimien siirto välipohjaelementiltä jäykistäville vertikaalielementeille
- c) kuormien siirto perustuksiin
- d) elementtien ja liitosten suunnittelu
- 5. rakennuksen vakavuuden suunnittelu onnettomuustilanteen varalta.
- (RTT Rakennusteollisuus ry 1995.)

## <span id="page-12-0"></span>3.4 Jäykistyksen valinta

Jäykistystavan valintaan vaikuttavat monia eri tekijöitä, kuten jäykistysratkaisun soveltuvuus rakennuksen runkoon, rakennuksen käyttötarkoitus ja muunneltavuuden vaatimukset sekä kustannukset. Betonielementtirakenteisen asuinkerrostalon rungon pääasialliset jäykistysjärjestelmät ovat Suomessa olleet mastoseinä- ja mastopilarijäykistys ja näiden yhdistelmät. (RTT Rakennusteollisuus ry 1995.)

Jäykistystapa tulee määrittää sekä käyttö- asennus- ja mahdollisessa onnettomuustilanteessa. Suunnittelijalla on useita erilaisia rakennuksen jäykistystapoja käytössään, joista valitaan parhaiten tilanteeseen sopiva.

#### Rakennuksen jäykistystavat:

- levyjäykistys
- mastopilarijäykistys
- mastoseinäjäykistys
- kehäjäykistys
- ristikkojäykistys
- yhdistelmäjäykistys.
- (RTT Rakennusteollisuus ry 1995)

#### <span id="page-13-0"></span>3.5 Jäykistyksen tarkastelu

#### <span id="page-13-1"></span>3.5.1 Alustava tarkastelu

Alustavassa suunnittelussa jäykistys todetaan arvioimalla riittäväksi likimääräisesti ja varmistutaan, että jäykistävät rakenteet eivät leikkaa samassa pisteessä. Lisäksi selvitetään liikuntasaumojen tarve ja niiden sijainti ja tarkistetaan lisäksi jäykistysrakenteiden symmetrisyys. (RTT Rakennusteollisuus ry 1995.)

#### <span id="page-13-2"></span>3.5.2 Asennusvaiheen tarkastelu

Asennusvaiheessa tilanne muuttuu koko ajan rakenteiden jäykistyksen osalta. Elementtirakenteisen rungon asennus alkaa jäykistävistä rakenteista. Tämän jälkeen asennetaan niihin tukeutuvat muut rakenteet. Asennustilanteessa kuormitus on vaihtelevaa työn etenemisen takia, yleensä kuormana on kasvava omapaino sekä lisäksi tuulikuorma ja asennuksesta tulevat kuormat esimerkiksi rakennustarvikkeiden varastointi rakenteiden päälle. (RTT Rakennusteollisuus ry 1995.)

Asennusvaiheen jäykistyksen suunnittelussa on otettava huomioon niin yksittäisten elementtien kuin koko rakennuksenrungon vakavuus niin, että jäykistys on riittävä koko asennusvaiheen ajan. Asennusvaiheessa ei saavuteta elementtiliitosten lopullista lujuutta ennen kuin juotosvalut ovat kovettuneet. Juotosvalut on suuri merkittävä osa liitoksen kapasiteetista. Asennus järjestys elementeille suunnitellaan siten, että asennusaikaisia jäykisteitä tarvittaisiin mahdollisimman vähän. Rungon asennus ei saa kulkea enempää kuin kaksi kerrosta edellä sitä tasoa, joka on täysin jäykistetty. (RTT Rakennusteollisuus ry 1995.)

#### <span id="page-13-3"></span>3.5.3 Käyttötilanteen tarkastelu

Rakennus on jäykistyksen osalta täysin valmis käyttötilanteessa. Jos jäykkyydessä on itsenäisten osien välillä huomattavia eroja, on huomioitava, ettei jonkin osan suurempi sivu siirtymä aiheuta haitallisia siirtymiä toiseen osaan. Kokonaisvakavuutta laskettaessa otetaan huomioon kaikki kuormat, kuten omapaino, hyötykuorma, tuulikuorma, lumikuorma, maanpaine, nosturikuormat, lippurakenteista ja rakenteiden vinoudesta sekä epäkeskisyydestä syntyvät kuormat. Koko rakennuksen riittävä vakavuus on varmistettava laskelmin. Rakenteiden siirtymät eivät saa olla liian suuria, eikä rakennuksen vaakasuora liikkuminen saa haitata rakennuksen käyttöä. Käyttötilanteen jäykistyksen mitoituksessa määritetään kuormat ensin. Pystykuormien lisäksi lasketaan rakennukseen kohdistuva tuulikuorma ja lisävaakavoima.. Sitten kun jäykisteisiin vaikuttavat kuormat on laskettu, mitoitetaan rakenteet rajatilamitoitusohjeiden mukaisesti. (RTT Rakennusteollisuus ry 1995.)

#### <span id="page-14-0"></span>3.5.4 Onnettomuustilanteen tarkastelu

Onnettomuustilainteiden varalta on tarkistettava, että rakennus ei kaadu tai sorru vaikka jokin jäykistävistä rakenteista pettäisi. Rungon vakavuus on mahdollista tarkastaa onnettomuustilanteen kuormilla tilanteessa, jossa jokin rakenneosa on poistettu. Mitään siirtymien tai muodonmuutosten sallittuja arvoja ei onnettomuustilanteessa voida määrittää. Tavalliset onnettomuuskuormat ovat räjähdyksen aiheuttama painekuorma, liikenneonnettomuuden törmäyskuorma, perustusten pettäminen ja tulipalo. Onnettomuustilanteen jäykistyksen tavoitteena on varmistaa, että vaurio ei leviä laajemmalle. Mahdollisen sortuman laajuus on rajoituttava tietylle alueelle. Tavallisin tapaus onnettomuuskuormien mitoitukselle tulee esiin, ulkoseinäpilarin mitoitus törmäyskuormille. (RTT Rakennusteollisuus ry 1995.)

#### <span id="page-14-1"></span>3.6 Kuormitukset

Rakennuksen stabiliteettia arvioitaessa on tunnettava kaikki mahdolliset kuormat, jotka rakennukseen kohdistuu. Kuormia ovat pystykuormat esimerkiksi rakenteiden omapaino ja vaakakuormat joita ovat esimerkiksi tuulikuorma ja maanpainekuormat. Asennusvaiheen aikana ja onnettomuustilanteissa rakenteisiin kohdistuva kuormitus on erilainen kuin käyttötilanteessa. (RTT Rakennusteollisuus ry 1995.)

Euronormien mukaiset suunnittelukuormat:

Rakenteiden kuormat määritetään eurokoodin EC1 mukaisesti. EC1 sisältää seuraavat kuormaosat:

• EN1991-1-1: Eurokoodi 1: Rakenteiden kuormat. Osa 1-1: Yleiset kuormat. Tilavuuspainot, oma paino ja rakennusten hyötykuormat (kansallinen liite muuttuu syksyllä 2010)

• EN1991-1-2: Eurokoodi 1: Rakenteiden kuormat. Osa 1-2: Yleiset kuormat. Palolle altistettujen rakenteiden rasitukset

• EN1991-1-3: Eurokoodi 1: Rakenteiden kuormat. Osa 1-3: Yleiset kuormat. Lumikuormat

• EN1991-1-4: Eurokoodi 1: Rakenteiden kuormat. Osa 1-4: Yleiset kuormat. Tuulikuormat

• EN1991-1-5: Eurokoodi 1: Rakenteiden kuormat. Osa 1-5: Yleiset kuormat. Lämpötilakuormat

• EN1991-1-6: Eurokoodi 1: Rakenteiden kuormat. Osa 1-6: Yleiset kuormat. Toteuttamisen aikaiset kuormat

• EN1991-1-7: Eurokoodi 1: Rakenteiden kuormat. Osa 1-7: Yleiset kuormat. Onnettomuuskuormat

- EN1991-2: Eurokoodi 1: Rakenteiden kuormat. Osa 2: Siltojen liikennekuormat
- EN1991-3: Eurokoodi 1: Rakenteiden kuormat. Osa 3: Nostureiden ja muiden koneiden aiheuttamat kuormat
- EN1991-4: Eurokoodi 1: Rakenteiden kuormat. Siilojen ja säiliöiden kuormat

Geotekniset kuormat kuten maan- ja vedenpaine määritetään osasta:

• EN1997-1: Eurokoodi 7: Geotekninen suunnittelu. Osa 1: Yleiset säännöt.

Rakenteiden jäykistyslaskennassa tarvittava rakenteiden mahdollisesta vinoudesta aiheutuva lisävaakavoima esitetään eurokoodien materiaalikohtaisissa osissa. Vinoudesta aiheutuva lisävaakavoimat on esitetty betonirakenteiden osalta siis osassa EN1992-1-1. (Elementtisuunnittelu.)

16

## <span id="page-16-0"></span>3.6.1 Pysty- ja vaakakuormat

Pysyviä pystykuormia ovat, kuten edellä mainittiin rakennusosien omapaino ja maanmassa. Muita pystykuormia on Luonnonkuorma lumi. Hyötykuormista pystykuormia ovat esimerkiksi henkilö- ja tavarakuormat. Liikennekuormat vaikuttavat pystysuoraan autosuojissa ja paikoitustasoilla. (RTT Rakennusteollisuus ry 1995.)

Pysyviä vaakakuormia ovat esimerkiksi maatäytön aiheuttama maanpaine, lisäksi rakenteiden vinoudesta aiheutuvat vaakavoimat. Tuulikuorma on vaakakuorma, joka on luonnosta tuleva muuttuva kuorma. Tuulikuorma määritetään rakennuksen tuulta vastaan kohtisuoralla projektio pinta-ala kokonaisuudessaan huomioiden. Muita vaaka suuntaisia hyötykuormia ovat paikoitustasoilla ja autosuojissa vaikuttavat jarrukuormat ja törmäyskuormat. Lisäksi on rakenteiden vinoudesta, sijaintivirheistä ja kuormien epäedullisista vaikutussuunnista aiheutuvat vaakavoimat. (RTT Rakennusteollisuus ry 1995.)

## <span id="page-16-1"></span>3.6.2 Onnettomuuskuormat

Rakennuksen vakavuuteen vaikuttavat myös onnettomuuskuormat, joita ovat lähinnä liikenneonnettomuuden aiheuttamat törmäyskuormat ja räjähdyksen aiheuttamat painekuormat sekä tulipalon ja perustusten pettämisestä aiheutuvat lisäkuormat. (RTT Rakennusteollisuus ry 1995.)

## <span id="page-16-2"></span>3.7 Jäykistysjärjestelmät

## <span id="page-16-3"></span>3.7.1 Mastopilarijäykistys

Mastopilarit ovat jäykästi kiinni alapäästään ja toimivat ulokkeina vaakakuormia vastaan. Vaakakuormat siirretään suoraan pilareille ulkoseinä rakanteiden välityksellä ja tasorakenteiden kautta. Palkit kiinnitetään nivelellisesti pilareihin, katso. kuva 4 mutta palkkien on siirrettävä vaakavoimia. Tasot jakavat kuormat mastopilareille niiden jäykkyyksien suhteessa. Mastopilari jäykistys sopii mataliin rakennuksiin max. korkeus n. 12m:ä. Hyvää mastopilari jäykistyksessä on yksinkertainen tehdä ja asentaa ja muuntojoustavuus sekä mahdollistaa yhtenäiset lattiapinnat, eikä seinillä tarvita levytai sauvajäykistyksiä. Huonona puolena on suurempi pilarikoko ja raudoitemäärä sekä anturoiden suurempi koko. (Elementtisuunnittelu.)

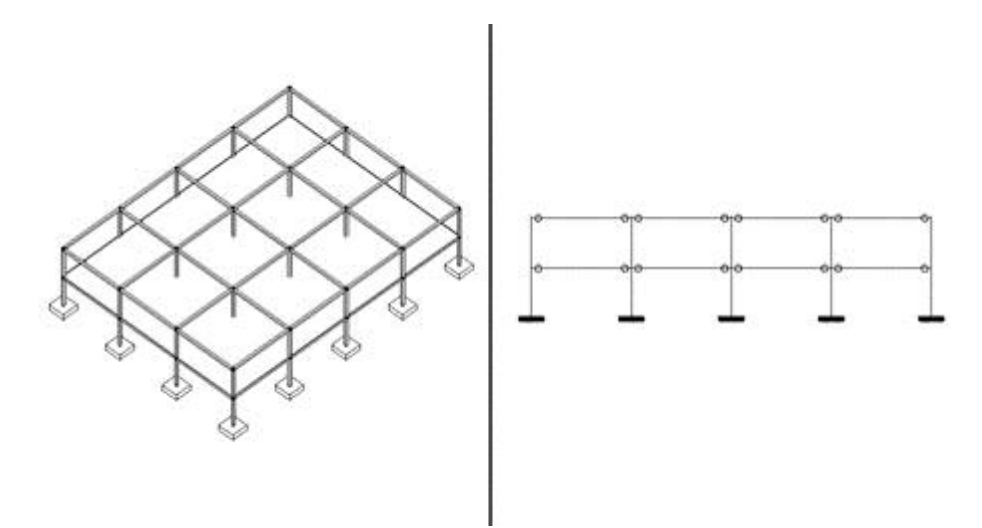

Kuva 4 Mastopilari jäykistys (Elementtisuunnittelu)

## <span id="page-17-0"></span>3.7.2 Mastoseinäjäykistys

Mastoseinäjäykistyksessä seinä toimii ulokepalkkina. Tasot toimivat jäykkinä levyinä, jotka siirtävät vaakakuormat mastoseinille. Mastoseinät voidaan koota seinäelementeistä, joiden vaaka- ja pystyliitossaumat mitoitetaan siirtämään voimat ja rasitukset niin, että ne toimivat yhtenäisenä rakenteena. Mastoseinä kiinnitetään perustuksiin jäykästi tai ääripisteistään. Jäykistävät seinät sijoitetaan mahdollisimman symmetrisesti rakennukseen katso. kuva 5. Mastoseinä jäykistys soveltuu myös korkeisiin rakennuksiin. Jäykistystornit esimerkiksi hissikuilut toimivat kuin mastoseinät. (Elementtisuunnittelu.)

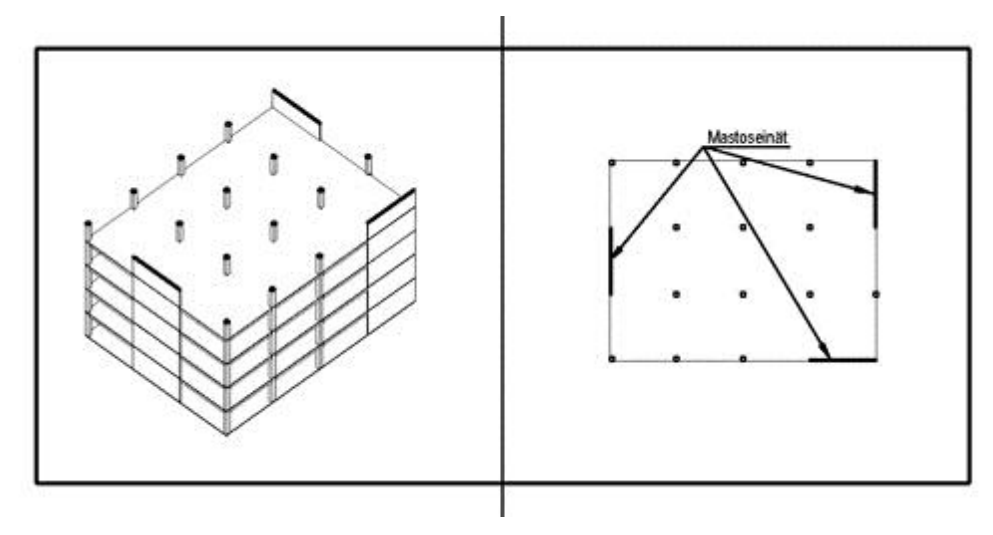

Kuva 5 Mastoseinäjäykistys (Elementtisuunnittelu)

Mastoseinäjäykistyksen hyviä puolia ovat se, että muut pystyrakenteet voidaan mitoittaa nivelellisenä ja mastoseinät ovat tehokkaita jäykistyksessä, joten niiden määrä voidaan pitää pienenä sekä muodonmuutokset, ovat seinien suuresta jäykkyydestä johtuen pieniä. Lisäksi mastoseinä on tehokas jäykistysjärjestelmä ja soveltuu korkeampiin rakennuksiin. (Elementtisuunnittelu.)

Huonoa mastoseinäjäykistyksessä on, että vaakavoimat saattavat yksittäisessä seinässä kasvaa suuriksi ja vaatia raudoitteilta ja seinäkengiltä suuria kapasiteetteja. Lisäksi jos seinien määrä on pieni, vaakavoimia siirtävät liitokset voivat muodostua vaikeiksi toteuttaa. Lisäksi jäykistysseinien aukot vaativat suurempia raudoitemääriä. ( Elementtisuunnittelu.)

## <span id="page-18-0"></span>3.7.3 Kehäjäykistys

Jäykästi tai nivelellisesti alapäästään perustuksiin kiinnitetyt pilarit toimivat vaakakuormia vastaan kehinä. Kehäjäykistystä käytetään teollisuuden rakentamisessa yleensä. Se soveltuu parhaiten matalahkoihin rakennuksiin 1-3 kerroksisiin. Kehäjäykistetyssä rakennuksessa päästään tilojen vapaampaan käyttöön, koska jäykistävät puuttuvat. (Elementtisuunnittelu.) kuva 6 havainnollistaa rakennuksen kehäjäykistystä.

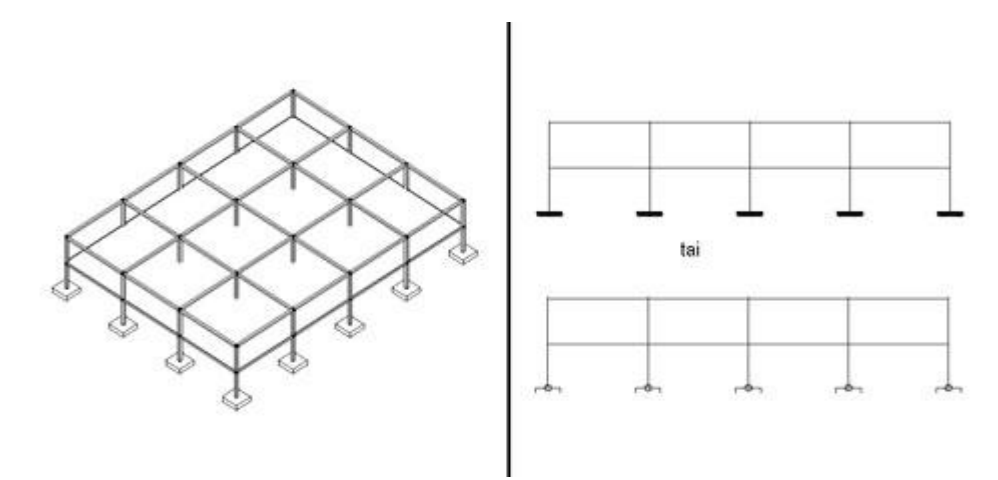

Kuva 6 Kehäjäykistys (Elementtisuunnittelu)

Kehäjäykistyksessä hyviä puolia ovat se, että perustuksissa voidaan käyttää nivellisiä liitoksia ja ylimääräisiä jäykisterakenteita ei ole haittaamassa tilojen käyttöä. Huonoa on se, että rakennekorkeus on suurempi ja järjestelmä asettaa omat vaatimuksensa asennusjärjestykselle sekä siirtymien hallinta voi olla vaikeaa. Lisäksi elementtitekniikalla liitokset muodostuvat helposti monimutkaisiksi. (Elementtisuunnittelu.)

## <span id="page-19-0"></span>3.7.4 Levyjäykistys

Levyjäykistyksessä runkoon sijoitetut levyt jäykistävät rakenteet (esim. tuulensuoja ja kipsilevy puurunkoisessa talossa). Levymäiset rakenteet siirtävät vaakakuormien aiheuttamat rasitukset rakenteille ja perustuksille. Rakennuksen runkoon pitää sijoittaa levyrakenteita molempiin suuntiin. Levyjäykisteitä pitää olla vähintään kolme kappaletta ja niiden akseleilla ei saa olla yhteistä leikkauspistettä katso kuva 7. (Elementtisuunnittelu.)

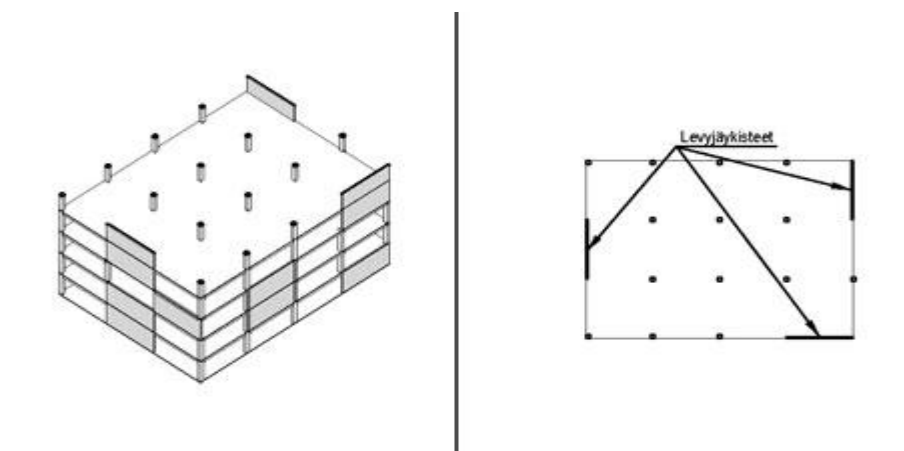

Kuva 7 Levyjäykistys (Elementtisuunnittelu)

Hyvänä puolena levyjäykistyksessä on se, että perustusten koko ei yleensä suurene jäykistyksen takia ja rakenne on jäykkä, jolloin siirtymät jäävät pieniksi sekä sisätilojen käyttöä rajoittavia rakenteita ei yleensä tarvita pystykuormia kantavien rakenteiden lisäksi. Huonona puolena voidaan pitää sitä, että järjestelmä omat rajoituksensa ja vaatimuksensa asennusjärjestykselle. Lisäksi jos on vähän levyrakenteita, voivat voimia siirtävät liitokset olla vaikea toteuttaa. (Elementtisuunnittelu.)

## <span id="page-20-0"></span>3.7.5 Ristikkojäykistys

Ristikkojäykistys on toimintaperiaatteeltaan levyjäykistyksen kaltainen, mutta levyjäykisteet on korvattu puristus ja vetosauvoilla. On kaksi tapaa toteuttaa jäykistysristikot, ristikko on osa pystykuormia kantavaa rakennetta tai se on erillinen osa. (Elementtisuunnittelu.)

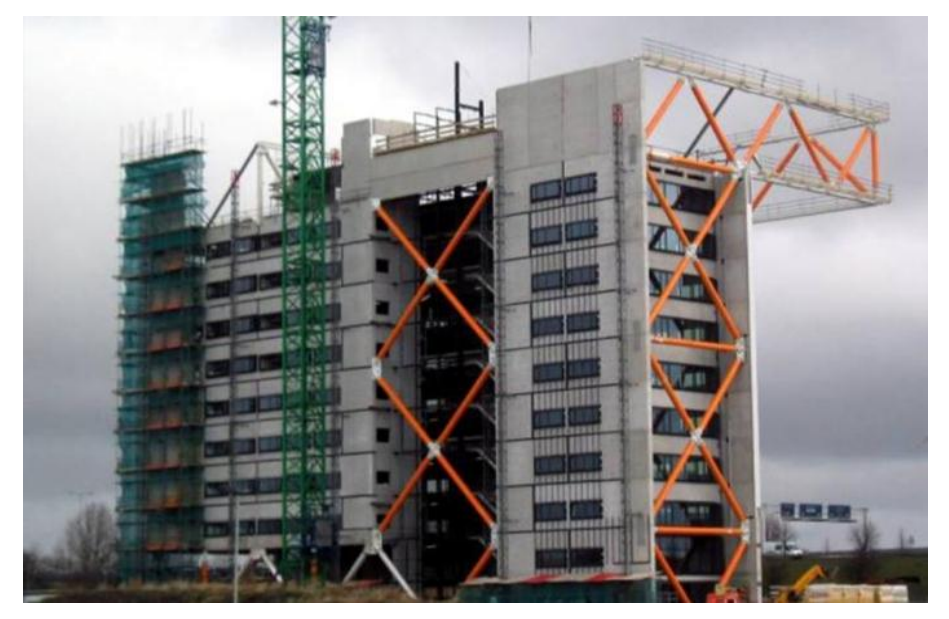

Kuva 8 Erillinen jäykistysristikkorakenne (Elementtisuunnittelu)

Ristikoita voidaan käyttää asennusaikaiseen jäykistykseen katso kuva 8, kun rakennuksen lopullinen jäykistysjärjestelmä ei vielä ole toimiva tai asennusjärjestys vaatii väliaikaisen jäykistyksen. Asennusajan jäykistysristikoissa käytetään mielellään pulttiliitoksia, jotta purkaminen olisi helpompaa. (Elementtisuunnittelu.)

# <span id="page-20-1"></span>3.7.6 Yhdistelmäjäykistys

Yhdistelmä jäykistys on edellä mainittujen jäykistysten yhdistelmiä, joita voidaan soveltaa kokonaistaloudellisesti ja tarkoituksenmukaisesti mahdollisimman edullisen ratkaisun saavuttamiseksi. Yleisesti käytetty yhdistelmä on mastoseinä- / kuilujäykistys yhdistettynä ristikkorakenteeseen. (Elementtisuunnittelu.)

### <span id="page-21-0"></span>4 KERROSTALON JÄYKISTYS TUTKIMUS

Tässä opinnäytetyössä tutkitaan miten *Teklaa* ja *Robotia* voidaan hyödyntää kerrostalon jäykistysmitoituksessa. Ensin tutkitaan miten *Tekla structures* -ohjelmasta voidaan siirtää tietomalli *Autodesk Robot structuraliin*, jossa selvitetään mitä lisäosia tarvitaan kyseiseen toimenpiteeseen. Seuraavaksi tutkitaan, minkälainen mallin pitää olla, jotta se voidaan siirtää *Robotiin* laskettavaksi. Lopuksi laskettiin käsin vertailu tulokset *Robotiin* laskemiin tuloksiin, jotta voitiin selvittää *Robotin* laskemien tulosten luotettavuus ja näin selvitettiin myös onko hyötyä käyttää kyseisiä ohjelmia yhdessä jäykistyksen mitoituksessa.

Tutkimuksessa mallinnettiin seitsemän kerroksisen kerrostalon rakenteista yksinkertainen malli *Teklalla*, mallissa olivat vain seinät ja laatat, rakenteissa ei ollut aukkoja. Seuraavaksi mallinnettiin *Teklalla* kuormat ja tämän jälkeen *Teklalla* laadittiin analyysimalli yksinkertaisesta mallista. Kun analyysimalli oli valmis, se siirrettiin *Robotiin* laskettavaksi, *Robotilla* ei tehty mitään muutoksia laskentamalliin, vaan pelkästään laskettiin ja analysoitiin tulokset. Nämä vaiheet on esitelty tarkemmin kappaleessa 5.

Käsin laskettiin työn laajuuden vuoksi vain ensimmäisen kerroksen seinille tulevat kuormat ja siirtymät sekä jäykkyyspainopiste. Lisäksi laskettiin rakennuksen momentti ja leikkausvoima sekä otettiin yksi seinä kokonaistarkasteluun. Kuormina käytettiin omaa painoa, tuulikuormaa, lumikuormaa jotka ovat samat kuin analyysimallissa. Käsilaskelmien avulla saatiin vertailutulokset tutkimukselle. Nämä laskelmat on esitelty kappaleessa 6.

Tulosten analysoinnissa vertailtiin *Robotin* tuloksia käsintehtyihin laskelmiin ja tutkittiin mistä laskelmien tulosten mahdolliset erot johtuivat. Tulokset on analysoitu kappaleessa 7.

Tutkimuksessa ei mitoitettu teräsmääriä betonirakenteille eikä seinien ja laattojen välisiä liitoksia. *Teklan* ja *Robotin* yhteiskäytöstä tutkittiin vain *Robotin RDT*-formaatin siirtoa. Työssä käytetyt versiot ohjelmista olivat *Robot structural analysis 2012* ja *Tekla structures 17.0.*

## <span id="page-22-0"></span>5 JÄYKISTYKSEN MITOITUS ANALYYSIMALLIA HYÖDYNTÄEN

Analyysimallin laadinta on kolmivaiheinen, ensin täytyy asentaa *TS-Robot*-linkki, jonka avulla malli voidaan siirtää *Robotiin* laskettavaksi. Seuraavaksi *Teklalla* mallinnetaan laskentamalli tai käytetään valmista mallia ja laaditaan analyysimalli. Kolmantena vaiheena on siirtää analyysimalli *Teklasta Robotiin* laskettavaksi.

# <span id="page-22-1"></span>5.1 TS-Robot-linkin asennus

*Teklan* ja *Robotin* yhteiskäyttö vaatii *TS-Robot*-linkin, se pitää ladata *Teklan extranetistä* (www.extranet.tekla.com). Kun linkki on ladattu, asennetaan se koneelle ja lisätään tarvittavat käskyt user.ini -tekstitiedostoon (kuva 9).

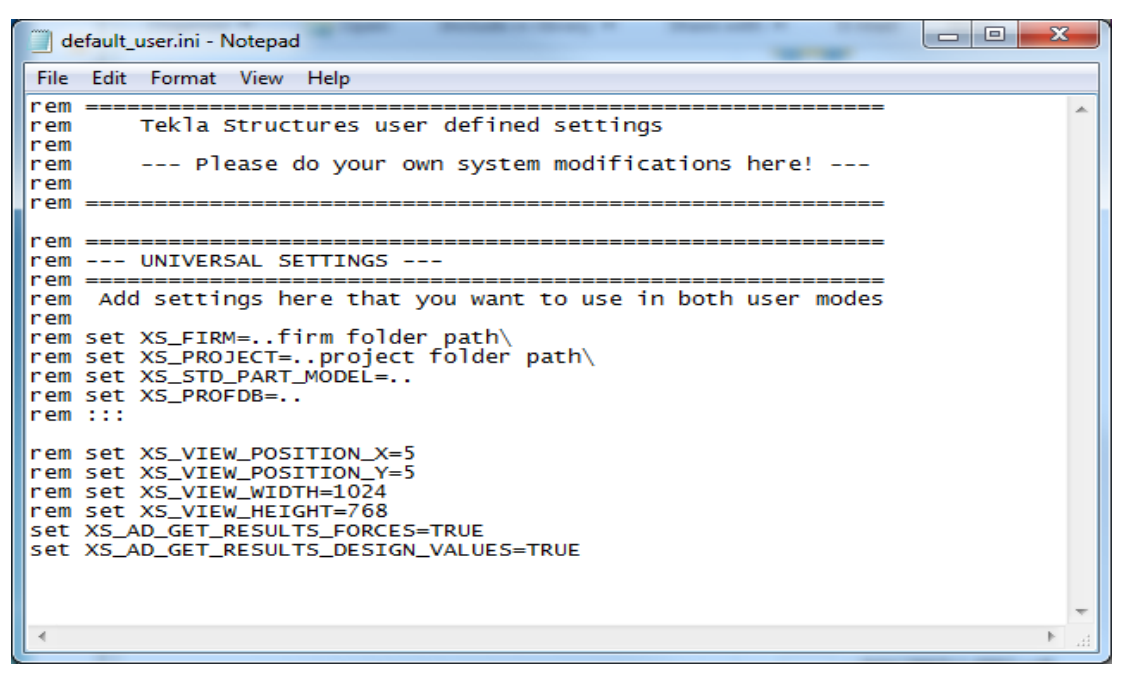

Kuva 9 *user.ini* -tekstitiedosto

# <span id="page-22-2"></span>5.2 Teklan malli ja analyysimalli

Mallinnus *Teklalla* aloitetaan muokkaamalla *grid*-verkko halutunlaiseksi (kuva 10) Tutkittaessa kerrostalon jäykistystä, mallinnetaan yksinkertainen laskentamalli, jossa ovat vain rakennusta jäykistävät rakenteet.

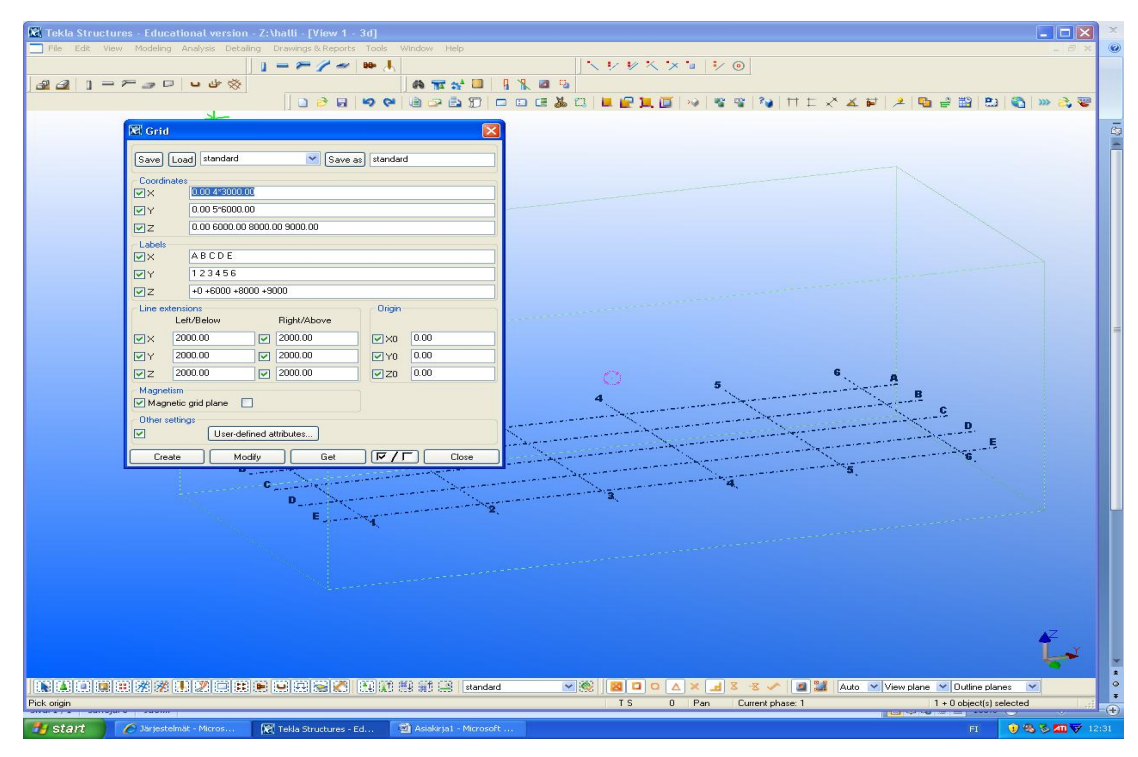

Kuva 10 Grid-verkon muokkaus

Seuraavaksi mallinnetaan seinät, tässä tutkimuksessa ei mallinnettu perustuksia, koska tutkittiin vain jäykistäviä mastoseiniä (kuva 13). Seuraavaksi seinien päälle mallinnetaan laatta. Kerrostaloa mallinnettaessa pitää myös ulkoseinät mallintaa, koska *Robot* ei muuten analysoi mallia. Tuennat voidaan määrätä mallinnusvaiheessa pilareille ja palkeille (kuva 11), mutta seinille ja laatoille ne kannattaa määrätä *Teklassa* vasta analyysimallissa.

|                 |                            | Concrete Beam Analysis Properties - Current properties |           |          |              |     |                         |                       |                 | $\mathbf{x}$ |
|-----------------|----------------------------|--------------------------------------------------------|-----------|----------|--------------|-----|-------------------------|-----------------------|-----------------|--------------|
| Save            | Load standard              |                                                        |           |          | ۰<br>Save as |     | standard                |                       |                 |              |
| Analysis        | <b>Start releases</b>      | <b>End releases</b>                                    | Composite | Spanning |              |     | Loading Design Position | <b>Bar attributes</b> | Area attributes |              |
| <b>Releases</b> |                            |                                                        |           |          |              |     |                         |                       |                 |              |
| Start:          |                            |                                                        |           |          |              |     |                         |                       |                 |              |
|                 | <b>▽</b> Support condition | Connected                                              | ▼         |          |              |     |                         |                       |                 |              |
| Uy              | V Ux                       | Fixed                                                  | ▼<br>0.00 |          |              |     |                         |                       |                 |              |
| Uz,<br>Ux       | V Uy                       | Fixed                                                  | ▾<br>0.00 |          |              |     |                         |                       |                 |              |
|                 | $U$ Uz                     | Fixed                                                  | ▾<br>0.00 |          |              |     |                         |                       |                 |              |
| Ry<br>.Rz       | $\triangledown$ Rx         | Fixed                                                  | ▾<br>0.00 |          |              |     |                         |                       |                 |              |
| Ŕ.              | $\triangledown$ Ry         | Pinned                                                 | ▾<br>0.00 |          |              |     |                         |                       |                 |              |
|                 | $V$ Rz                     | Pinned                                                 | 0.00<br>▾ |          |              |     |                         |                       |                 |              |
| OK              |                            | Apply                                                  |           | Modify   |              | Get |                         | $\nabla / \Box$       | Cancel          |              |

Kuva 11 Tukien määritys

Rakenteiden omapaino otetaan huomioon *Analysis properities* taulusta löytyvältä, *loading* välilehdellä sijaitsevasta valikosta (kuva 12). Tuennat määritetään samasta taulusta *Start releases* ja *End releases* välilehdeltä (kuva 11).

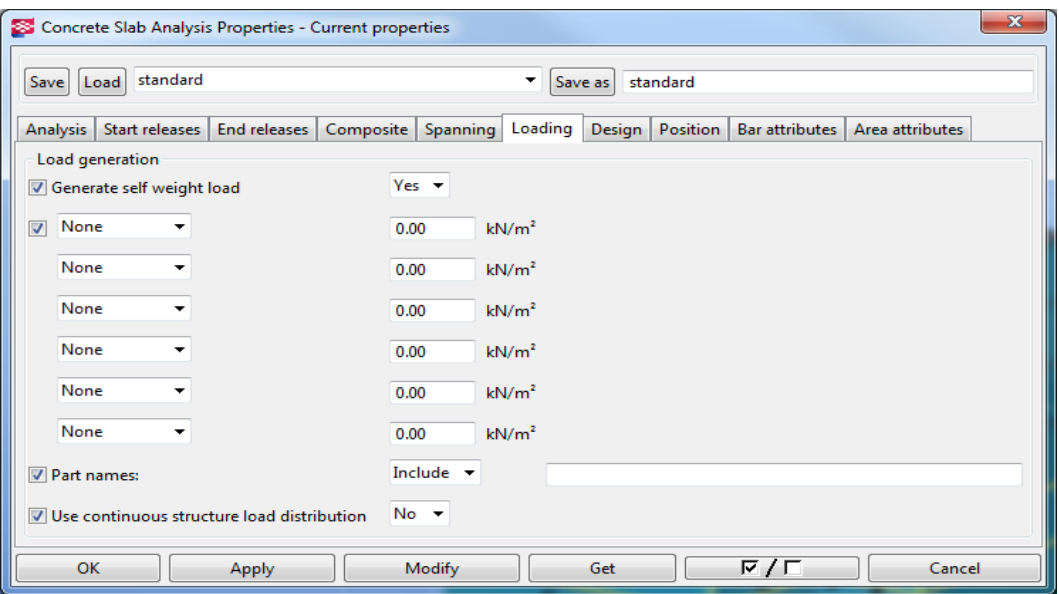

Kuva 12 Laatan omanpainon lisääminen

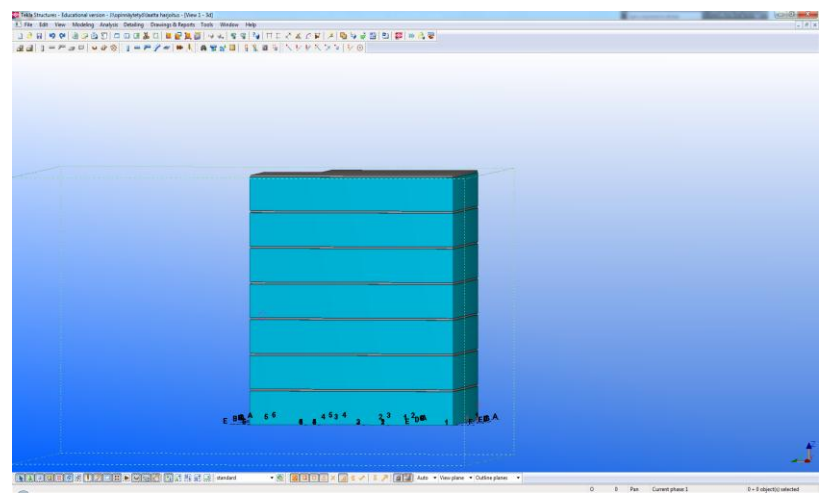

Kuva 13 Yksinkertainen laskentamalli

## <span id="page-24-0"></span>5.2.1 Kuormien määritys

Kun laskentamalli on valmis, määritetään hyötykuormat. Omapaino on määritetty jo aikaisemmin ja *Tekla* huomioi sen valittujen materiaalien mukaan. Ensin määritellään kuormat *Load Groups*-taulussa (kuva 15) eli lumi- ja tuulikuorma. Kuormien varmuuskertoimet määrätään *options*-taulusta, josta valitaan käytettävä suunnittelunormisto (kuva 14). Kuormaryhmät lisätään *analysis*-taulusta (kuva 15).

| <b>S</b> Options                                                                                |                                                           | --<br>. .                                                                                         | --       | $\sim$<br>$\sim$           |                                                |          |              | $\mathbf{x}$        |
|-------------------------------------------------------------------------------------------------|-----------------------------------------------------------|---------------------------------------------------------------------------------------------------|----------|----------------------------|------------------------------------------------|----------|--------------|---------------------|
| standard<br>Load<br>Save                                                                        |                                                           |                                                                                                   | Save as  | standard                   |                                                |          |              |                     |
| Clash check<br>Components<br>Drawing dimensions                                                 | <b>BAEL91 (F)</b><br>Arrow length<br>Current code         |                                                                                                   | Eurocode | IBC (US)<br><b>British</b> | AISC (US)                                      | UBC (US) | <b>ACI</b>   | CM66 (F)            |
| Drawing objects<br>General<br>Load modeling<br>Mouse settings<br>Numbering<br>Orientation marks | Design code<br><b>Reliability class factor</b><br>Formula | <b>Eurocode Finland</b><br>1.00<br>6.10a (with permanent loads only) + 6.10b $\blacktriangledown$ |          |                            |                                                |          |              |                     |
| Units and decimals                                                                              |                                                           | <b>Ultimate Limit State</b>                                                                       |          |                            | Serviceability Limit State Combination Factors |          |              |                     |
|                                                                                                 | Load group type                                           | Y sup                                                                                             | $Y$ inf  | $\gamma$ sup               | $Y$ inf                                        | $\Psi_0$ | $\Psi_1$     | $\Psi$ <sub>2</sub> |
|                                                                                                 | Unreduced permanent load                                  | 1.35                                                                                              |          |                            |                                                |          |              |                     |
|                                                                                                 | <b>Permanent load</b>                                     | 1.15                                                                                              | 0.90     | 1.00                       | 1.00                                           |          |              |                     |
|                                                                                                 | Special permanent load                                    | 1.15                                                                                              | 0.00     | 1.00                       | 0.00                                           |          |              |                     |
|                                                                                                 | Pre-stress load                                           | 1.00                                                                                              | 1.00     | 1.00                       | 1.00                                           |          |              |                     |
|                                                                                                 | Live load / housing                                       | 1.50                                                                                              |          | 1.00                       |                                                | 0.70     | 0.50         | 0.30                |
|                                                                                                 | Live load / public buildings                              | 1.50                                                                                              |          | 1.00                       |                                                | 0.70     | 0.50         | 0.30                |
|                                                                                                 | Live load / theatres, restaura                            | 1.50                                                                                              |          | 1.00                       |                                                | 0.70     | 0.70         | 0.30                |
|                                                                                                 | Live load / warehouses                                    | 1.50                                                                                              |          | 1.00                       |                                                | 0.70     | 0.70         | 0.60                |
|                                                                                                 | Live load / storage buildings                             | 1.50                                                                                              |          | 1.00                       |                                                | 1.00     | 0.90         | 0.80                |
|                                                                                                 | Traffic load / light vehicles                             | 1.50                                                                                              |          | 1.00                       |                                                | 0.70     | 0.70         | 0.60                |
|                                                                                                 | Traffic load / heavy vehicles                             | 1.50                                                                                              |          | 1.00                       |                                                | 0.70     | 0.50         | 0.30                |
|                                                                                                 | Traffic load / roofs                                      | 1.50                                                                                              |          | 1.00                       |                                                | 0.00     | 0.00         | 0.00                |
|                                                                                                 | <b>Snow load</b>                                          | 1.50                                                                                              |          | 1.00                       |                                                | 0.70     | 0.40         | 0.20                |
|                                                                                                 | <b>Ice load</b>                                           | 1.50                                                                                              |          | 1.00                       |                                                | 0.70     | 0.30         | 0.00                |
|                                                                                                 | <b>Wind load</b>                                          | 1.50                                                                                              |          | 1.00                       |                                                | 0.60     | 0.20         | 0.00                |
|                                                                                                 | <b>Temperature load</b>                                   | 1.50                                                                                              |          | 1.00                       |                                                | 0.60     | 0.50         | 0.00                |
|                                                                                                 | Variable load 1                                           | 1.50                                                                                              |          | 1.00                       |                                                | 0.70     | 0.50         | 0.30                |
|                                                                                                 | Variable load 2                                           | 1.50                                                                                              |          | 1.00                       |                                                | 0.70     | 0.50         | 0.30                |
|                                                                                                 | Variable load 3                                           | 1.50                                                                                              |          | 1.00                       |                                                | 0.70     | 0.50         | 0.30                |
|                                                                                                 | <b>Accidental load</b>                                    | 1.00                                                                                              |          | 0.00                       |                                                | 0.00     | 0.00         | 0.00                |
|                                                                                                 | Earthquake load                                           | 1.00                                                                                              |          | 0.00                       |                                                | 0.00     | 0.00         | 0.00                |
| Advanced                                                                                        |                                                           |                                                                                                   |          |                            | <b>OK</b>                                      |          | <b>Apply</b> | Cancel              |

Kuva 14 varmuuskertoimien muokkaus

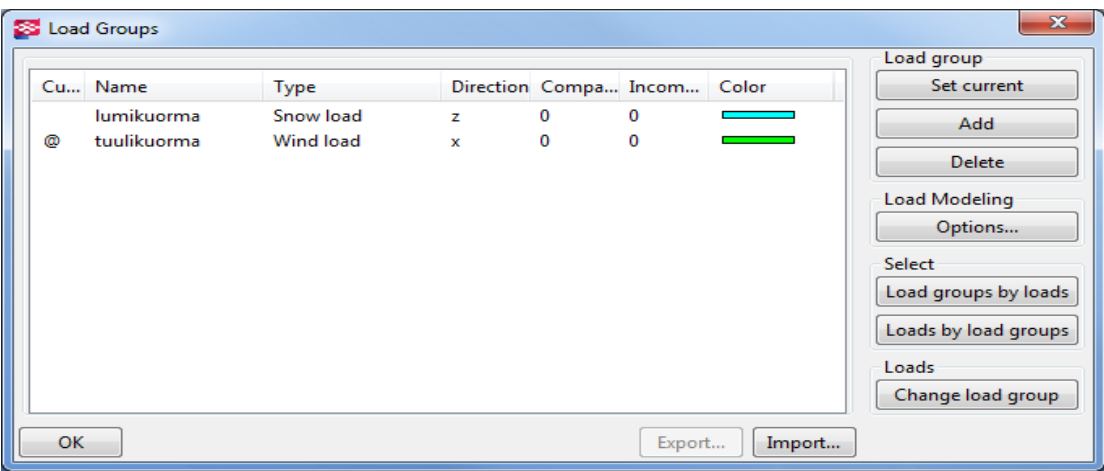

Kuva 15 *Load Groups*

Kuormaryhmien määrityksen jälkeen mallinnetaan kuormat paikoilleen. Kuormat löytyvät *Teklassa Loads*-valikosta ja sieltä valitaan haluttu kuorma. *Teklassa* on monia vaihtoehtoja kuormien mallinnukseen esimerkiksi aluekuorma, pistekuorma, tuulikuorma ja lämpökuorma. Lumi ja tuulikuorma on helpointa mallintaa aluekuormana, koska silloin tuulikuormaa on helpompi muokata. Kuorman asetuksissa (kuva 16) määritellään kuorman suuruus ja suunta.

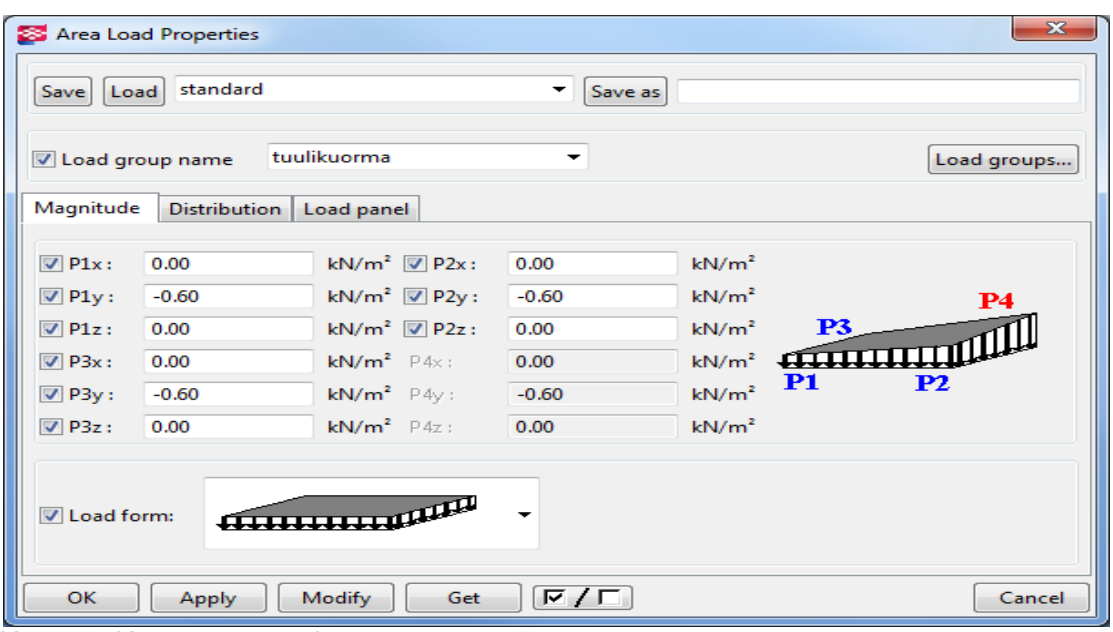

Kuva 16 Kuorman asetukset

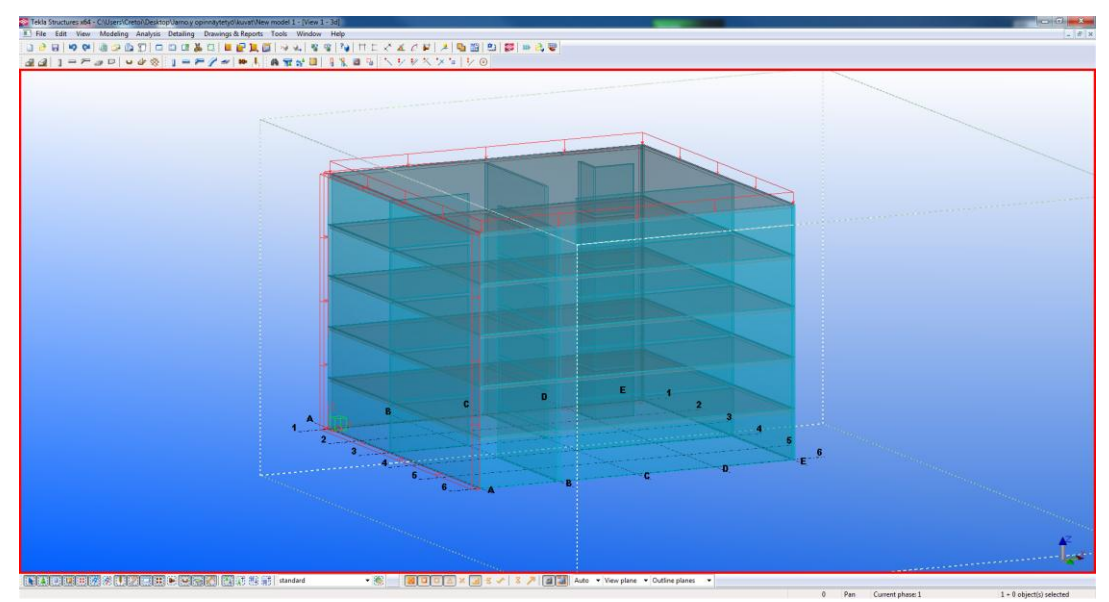

Kuva 17 Kuormat mallinnettuna

Kuten kuvasta 17 nähdään, kuormat mallinnetaan samalla tavalla kuin rakenteet. Kuormia voidaan muokata valitsemalla kuorman.

## <span id="page-26-0"></span>5.2.2 Analyysimallin laadinta

Mallia ei voi siirtää *Robotiin* ennen kuin siitä on tehty analyysimalli. Analyysimalli tehdään Teklan *analysis & design models*-taulussa valitsemalla *create new* (kuva18)*.*  Taulussa tehdään myös halutut asetukset analyysimallille esimerkiksi materiaali ja suunnittelukoodi eli eurokoodi (kuva 19). Tässä opinnäytetyössä ei tutkittu sitä voiko analyysimallin siirtää muissa tiedostomuodoissa kuin *Robotin Rtd*-formaatissa. Esimerkiksi IFC- tai 3DWG-muotoja ei testattu.

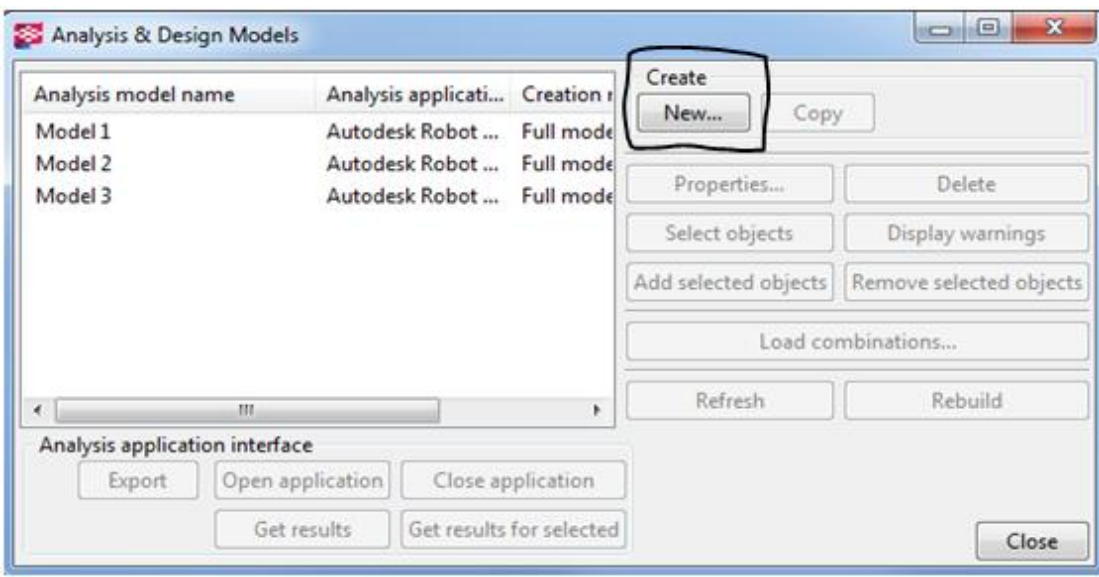

Kuva 18 Analyysimallin laadinta

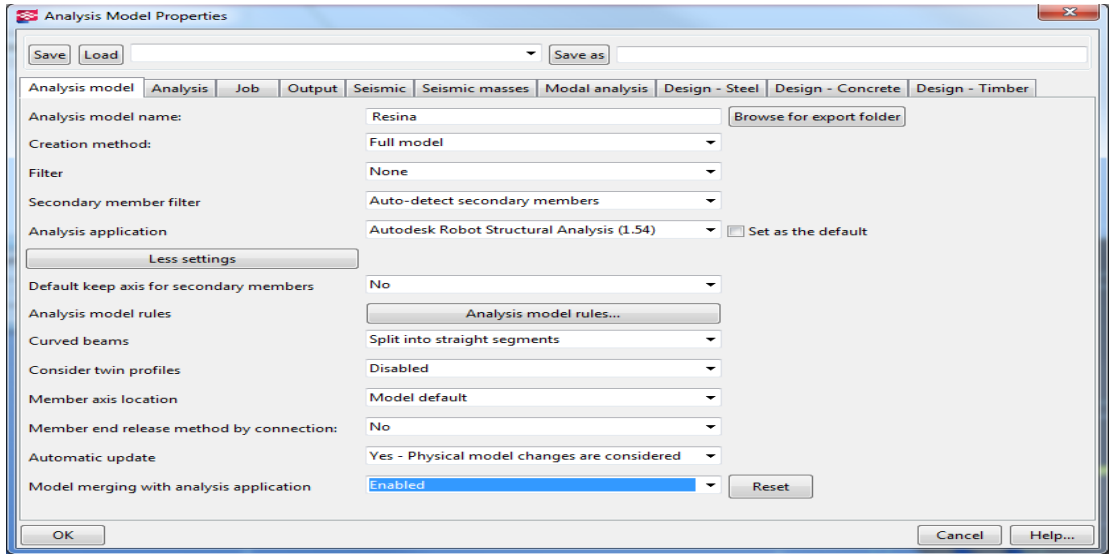

Kuva 19 Analyysimallin asetukset

Kun uusi analyysimalli on luotu, määritetään siihen tuennat *create node–*työkalulla valitsemalla haluttu solmu ja muuttamalla tuenta halutunlaiseksi. Seuraavaksi mallinnetaan mahdolliset *rigid-linkit* rakenteisiin (kuvat 20–22). *Rigid-link* on rakenneosien välinen liitos esimerkiksi ontelolaatan ja palkin välinen liitos.

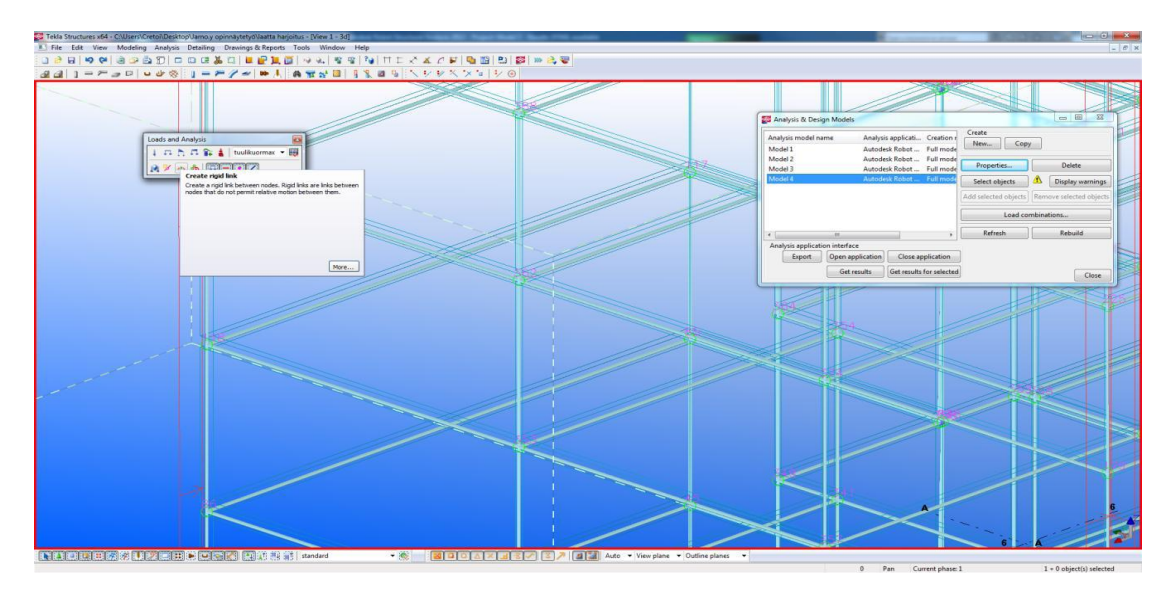

Kuva 20 Tuentojen ja *rigid-linkkien* määritys

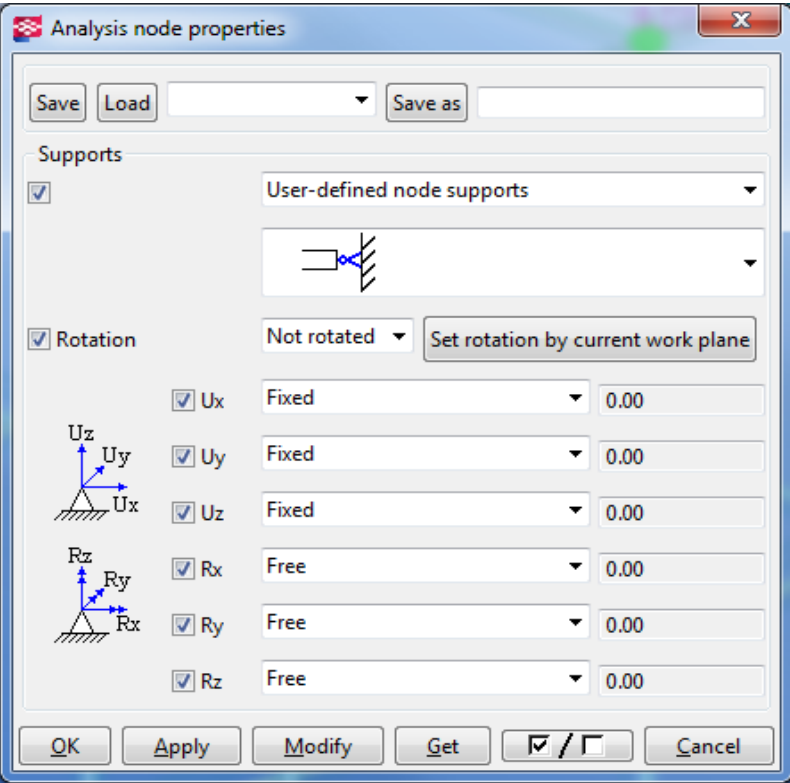

Kuva 21 Tuentojen määritys

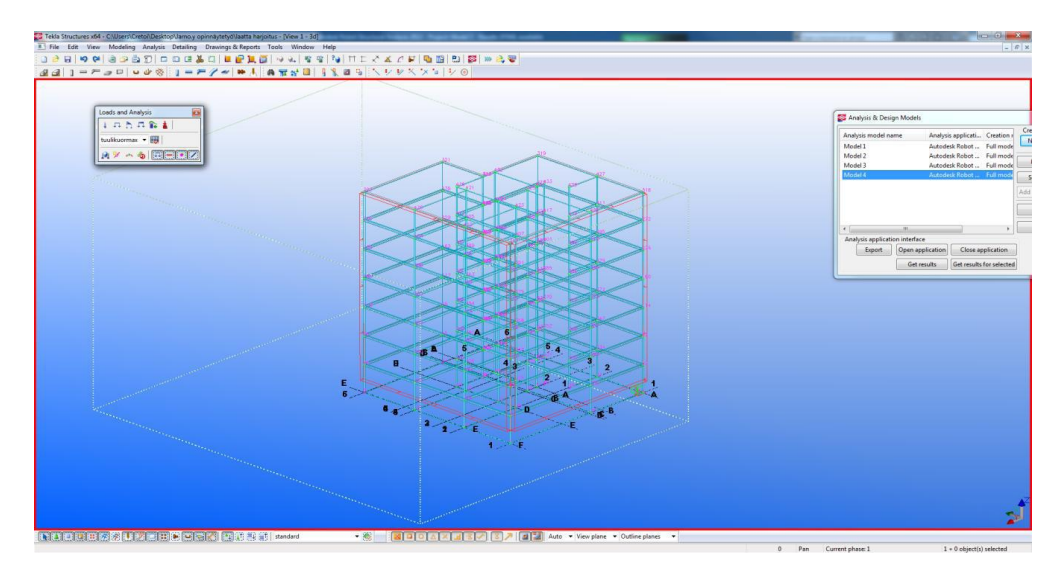

Kuva 22 Valmis analyysimalli, jossa on tuennat määritetty

Lopuksi määritetään kuormitusyhdistelmät. Kuormitusyhdistelmät tehdään valitsemalla halutut kuormitustapaukset (kuva 23), jotka tehtiin aikaisemmin kuormaryhmiin. Kuormitusyhdistelmän voi määrittää itse tai valitsemalla automaattisen kuormitusyhdistelmän, jolloin laskentaan tulee kaikki mahdolliset kuormitusyhdistelmät.

| Load combination                                             |                   |                     |                         | $\mathbf{x}$         |
|--------------------------------------------------------------|-------------------|---------------------|-------------------------|----------------------|
| ULS - Ultimate limit state<br>Type                           |                   |                     | ▼                       |                      |
| Name ULS1                                                    |                   |                     |                         |                      |
| Load groups                                                  | Load combination  |                     |                         |                      |
| Ð<br>tuulikuorma                                             | <b>Load Group</b> | Sign Scaling factor | <b>Reduction factor</b> | Partial Safety Facti |
| tuulikuormax<br>$\left  \blacklozenge \right $<br>lumikuorma |                   |                     |                         |                      |
| Self weight                                                  |                   |                     |                         |                      |
|                                                              |                   |                     |                         |                      |
|                                                              |                   |                     |                         |                      |
| m<br>Þ.<br>∢                                                 | $\leftarrow$      | m.                  |                         |                      |
| OK<br>Apply                                                  |                   |                     |                         | Cancel               |

Kuva 23 Uuden kuormitusyhdistelmän määritys

Kun kuormitusyhdistelmät on määritetty, painetaan *export-*painiketta Analysis & design models–ikkunasta (kuva 24). Tämän jälkeen Tekla varmistaa vielä, että laskennan suorittaa ammattitaitoinen henkilö. Tämän jälkeen analyysimalli siirtyy automaattisesti *Robotiin*. Jos analyysimallissa on virheitä tuennoissa tai analyysisauvoissa *Tekla* varoittaa niistä.

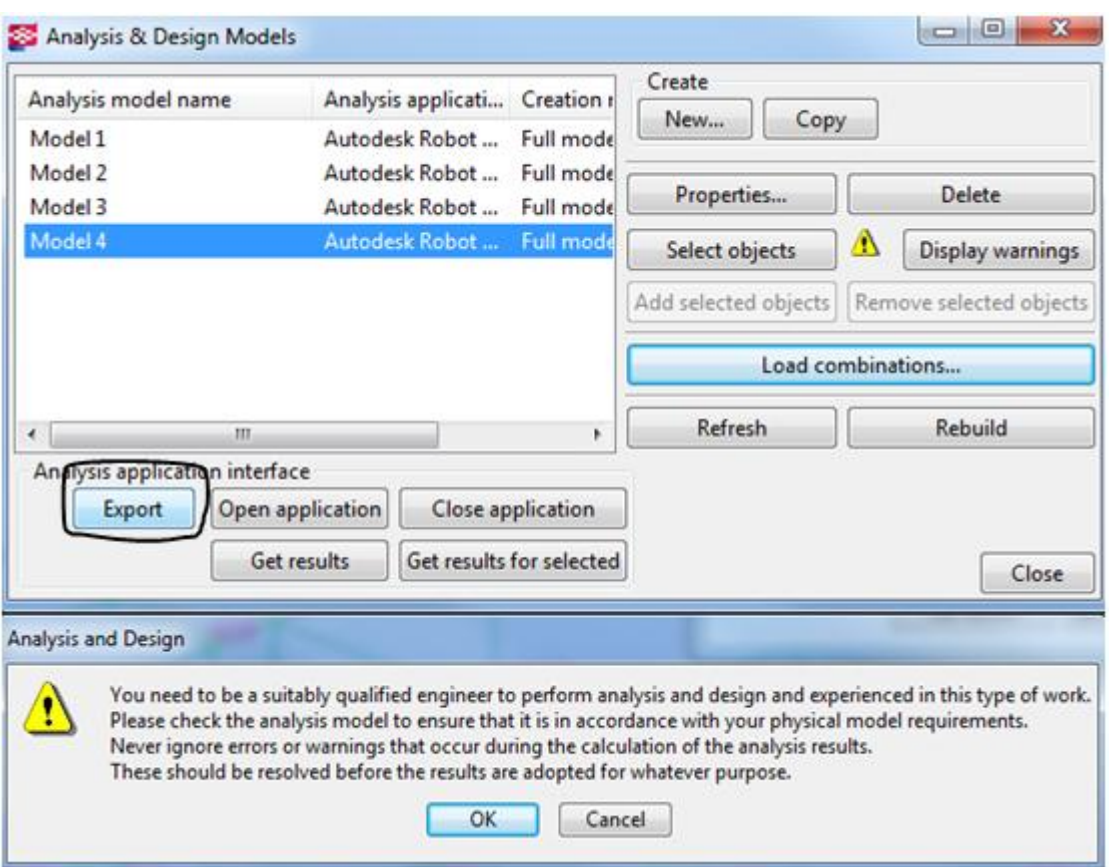

Kuva 24 Analyysimallin siirto *Robotiin*

# <span id="page-30-0"></span>5.3 Laskenta ja analysointi Robot structuralissa

*Robotissa* laskenta käynnistyy painamalla *calculations*-painiketta, (kuva 25), voidaan tarkastella *Results*-valikosta. *Robot structural analysis professional*-versiolla saadaan tarkempia tuloksia kuin *Robot sructural analysis*-versiolla, koska *professional*versiossa on myös fem-laskenta. *Robot* saattaa ilmoittaa, että tiettyihin laskelmiin tarvitaan *professional*-versio.

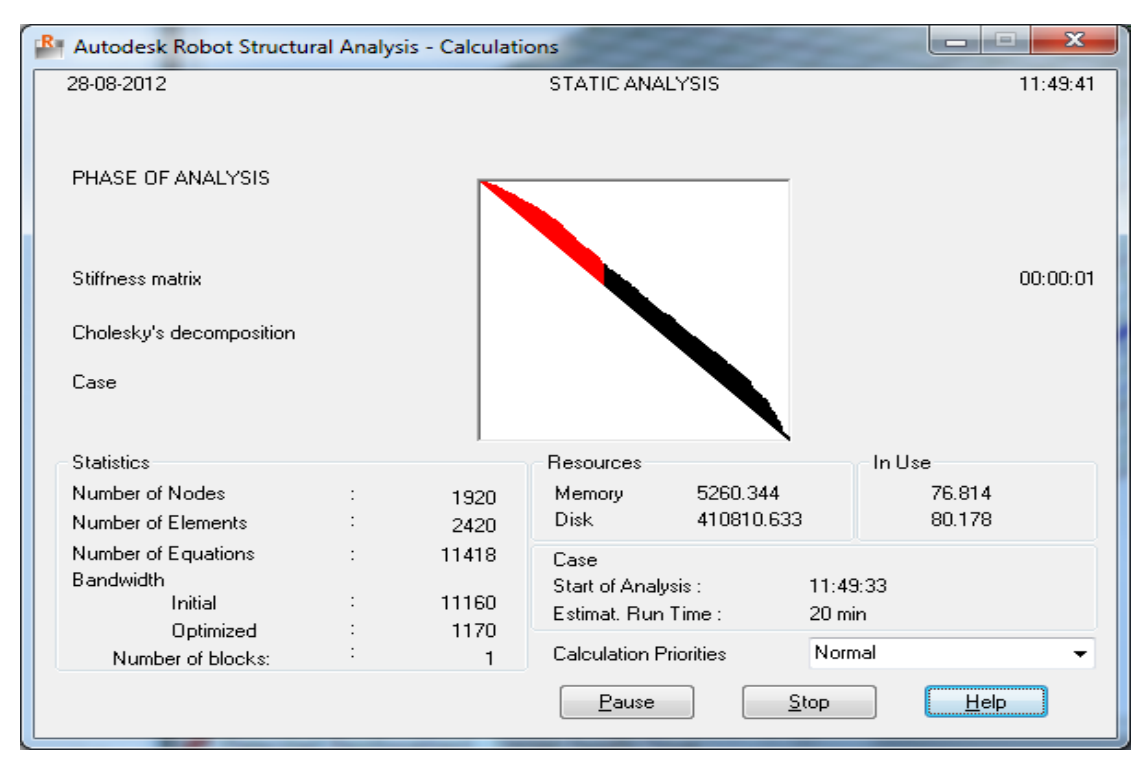

Kuva 25 Käynnissä oleva laskenta

Tulokset täytyy aina tarkastaa, koska virheitä tulee helposti esimerkiksi jos analyysimalli on mallinnettu väärin tai mallissa on ollut virhe jossain. Laskentatulosten suuruusluokista voi päätellä tulosten luotettavuutta.

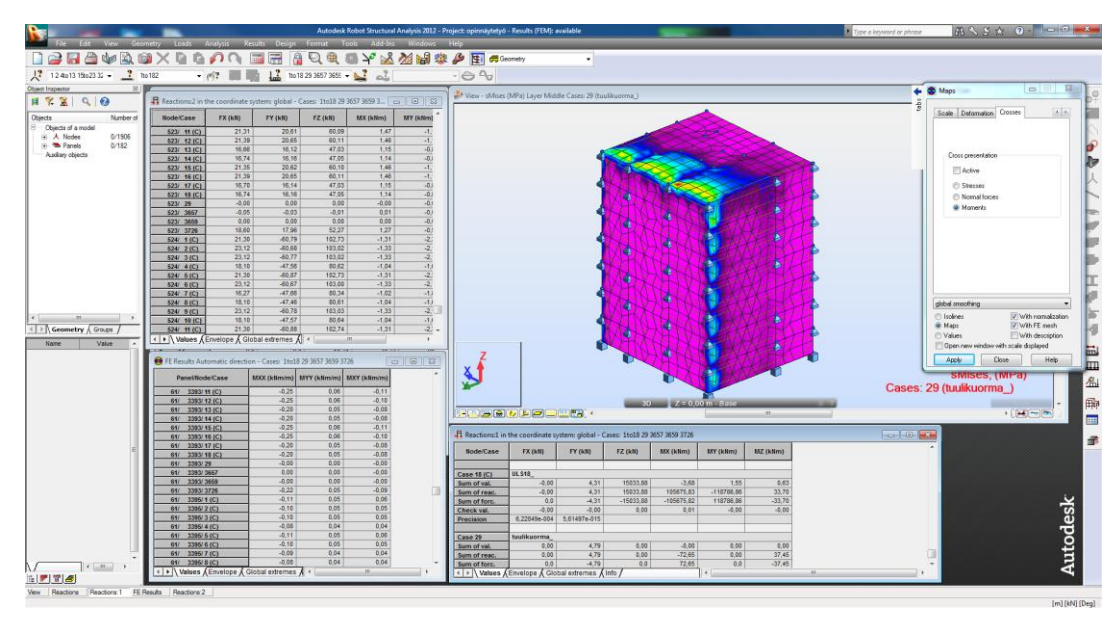

Kuva 26 Tulosten analysointia *Robotissa*

#### <span id="page-32-0"></span>5.4 Robotin laskenta ja analysointi tulokset

Kun laskenta on suoritettu*,* tuloksia voidaan tarkastella *Results*-valikosta. Esimerkiksi *Reactions* -valikosta näkee rakennukseen kohdistuvia kokonaisvoimia, suuruusluokkia tarkastelemalla voidaan havaita mahdolliset virheet. Kuten kuvasta 26 nähdään, tulosten tarkastelu on vaikeaa, koska tuloksia tulee paljon. Seinille tulevia kuormia voi tarkastella avaamalla *results* -valikosta *Plate and shell results-* valikon ja sen jälkeen valitsemalla seinän hiirellä, tämän jälkeen tulokset näkyvät taulukossa. Tässä tutkimuksessa ei tutkittu voiko *Robotista* siirtää mallin takaisin *Teklaan,* koska siitä ei ole riittävää hyötyä jäykistystutkimuksessa ja riittävät tulokset saadaan *Robotista*.

## <span id="page-32-1"></span>5.5 Havaintoja

*Teklalla* mallinnettaessa on geometrian oltava oikein määritelty eli rakenteet on mallinnettu oikein ja materiaalit on määritelty rakenteisiin. Lisäksi kuormat, tuennat ja solmut tulee määrittää laskentamalliin, jotta saadaan halutut laskentatulokset. Analyysimallin voi tehdä myös valmiista mallista *Teklassa*, mutta siitä on hyvä filtteroida kaikki ylimääräinen pois.

Seinien välisiä liitoksia esimerkiksi vaijerilenkkejä ei voi siirtää *Teklasta Robotiin*, eli käyttäjä joutuu mitoittamaan ne *Robotista* saatujen voimasuureiden avulla. Lisäksi tässä tutkimuksessa on oletuksena, että anturaa ei huomioida analyysimallissa. *Robotissa* voidaan myös laskea seinille ja laatoille tarvittavat teräsmäärät. Jos *Teklan* mallissa tekee rakenteisiin aukkoja, ne muuttuvat anti-materiaksi ja siirtyvät *Robotiin* analyysimallin mukana, mutta *Robotiss*a aukot eivät näy ja *Robot* ei laske mallia, koska se ei ymmärrä aukkoja.

## <span id="page-33-0"></span>6 JÄYKISTYKSEN MITOITUS

Tässä opinnäytetyössä tutkitaan vain mastoseinäjäykistys, joka toimii vertailulaskelmana *Robotin* laskemille analyysimallin tuloksille. Tarkoituksena oli selvittää voiko *Robotin* laskelmiin luottaa ja voiko niitä käyttää mastoseinäjäykistyksen mitoituksessa. Tutkimus kohteena käytettiin 7-kerroksista kerrostaloa, josta tehtiin yksinkertainen laskentamalli (kuva 27). Laskennassa ei myöskään mitoiteta teräsmääriä jäykistäville seinille. Staattisessa mallissa seinät on nivelellisesti kiinni välipohjalaatoissa. Laskennassa käytetty Betoni on C30/37.

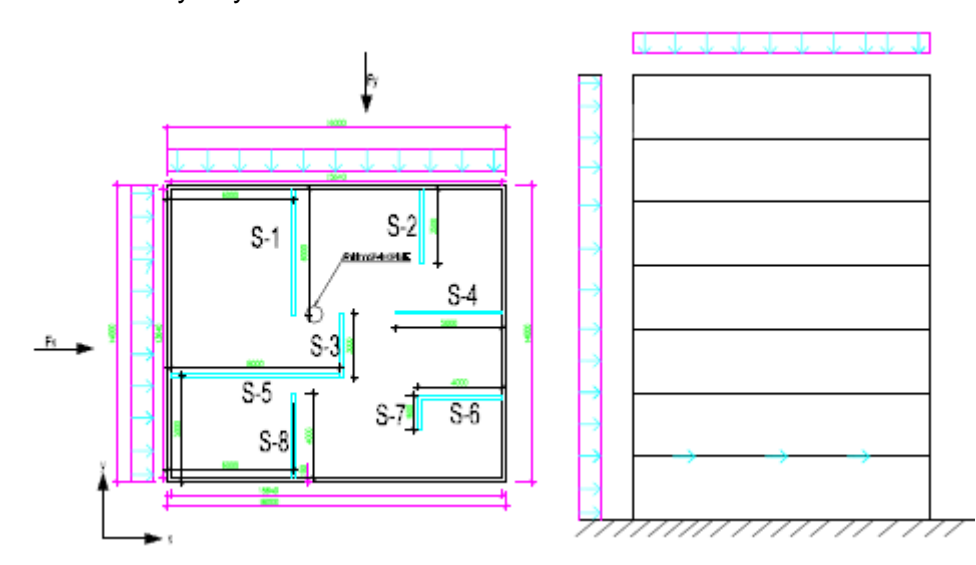

Kuva 27 Periaatekuva laskennan lähtökohdista

## <span id="page-33-1"></span>6.1 Kuormat

Tässä laskennassa huomioitiin pysyvänä kuormana rakenteiden omapaino ja hyötykuormana tuulikuorma ja lumikuorma.

# <span id="page-33-2"></span>6.1.1 Pysyvät pystykuormat.

Pysyvät pystykuormat muodostuivat laattojen ja seinien painosta, koska mallissa ei ollut muita rakenteita. Kuvassa 28 on *Robotin* laskema omapaino ja sen aiheuttama momentti ilman varmuuskertoimia.

Oma paino:

- Laatat 7840kN
- Seinät 8393,8 kN
- yht. 16233,8 kN

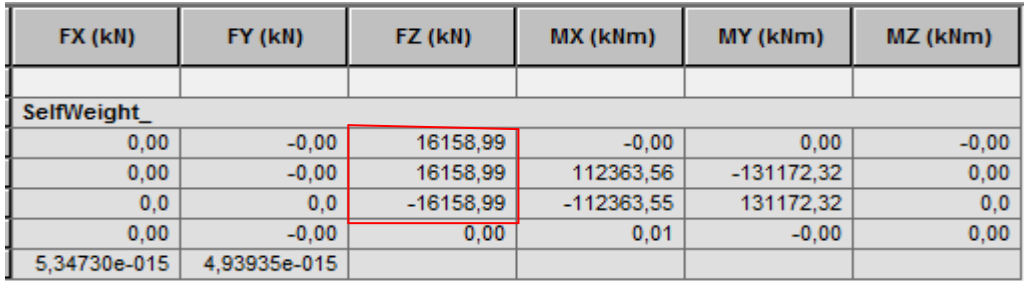

Kuva 28 *Robotin* laskemat omapainot

## <span id="page-34-0"></span>6.1.2 Lumikuorma

Lumikuorma on muuttuva kiinteä kuorma, joka vaikuttaa rakenteisiin yleensä pystykuormana. (Suunnitteluperusteet ja rakenteiden kuormat: RIL 201-1. 2011) Kuvassa 29 on *Robotin* laskema lumikuorma ja sen aiheuttama momentti.

Tässä tutkimuksessa käytettiin lumikuorman arvona 2 kN/m<sup>2</sup>. Kokonaislumikuorma:

 $2 \text{ kN/m}^2 \cdot 16 \text{m}^2 14 \text{m} = 448 \text{ kN}$ 

| FX (kN)      | FY (kN)      | FZ (kN)   | MX (kNm)   | MY (kNm)   | MZ (kNm) |
|--------------|--------------|-----------|------------|------------|----------|
|              |              |           |            |            |          |
| lumikuorma   |              |           |            |            |          |
| $-0.00$      | 0.00         | 448.00    | $-0.00$    | 0.00       | $-0,00$  |
| $-0.00$      | 0.00         | 448,00    | 3133,51    | $-3578.32$ | 0,00     |
| 0.0          | 0,0          | $-448.00$ | $-3133,51$ | 3578.32    | 0,0      |
| $-0.00$      | 0.00         | $-0.00$   | 0.00       | $-0.00$    | 0.00     |
| 1.13673e+010 | 1.38572e-014 |           |            |            |          |

Kuva 29 *Robotin* laskema lumikuorma

## <span id="page-34-1"></span>6.1.3 Tuulikuorma

Tuulikuorman määrityksessä Käytettiin Jarno Luntisen Insinööritoimisto Creo3:lle tekemää *Excel* taulukkolaskentapohjaa, josta saatiin selvitettyä tuulikuorman suuruus ja tuulikuorman resultantti (kuva 31). Kuvassa 32 on *Robotin* laskemat tuulikuorman arvot ilman varmuuskertoimia.

Lähtötiedot:

- Maastoluokka ML = III
- Rakennuksen korkeus h = 21 m
- Tuulta vasten kohtisuora leveys  $b = 14m$
- Tuulensuuntainen leveys d = 16m
- Kattokaltevuus  $α = 0°$
- Sisäpuolinen painekerroin Cpi = 0
- Rakennekerroin CsCd = 1- Seinään kohdistuvan kitkan vaikutuskerroin Cfr = 0,01
- Kattoon kohdistuvan kitkan vaikutuskerroin Cfr = 0,02
- Tuulen kuormittama pinta-ala A = 10m<sup>2</sup> (Rakenneosat jäykistys = 10m<sup>2</sup>)

kuva 28 tuulikuorman jakautuminen rakennukseen.

Tuloksiksi saatiin:

Tuulikuormaksi = 0,69 kN/m2

Tuulivoiman resultantin korkeus = 11,6 m, käytetään 10,5 m sama kuin *Robotissa*.

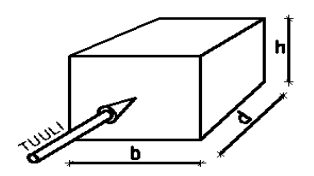

Kuva 30 Tuulikuorman jakautuminen

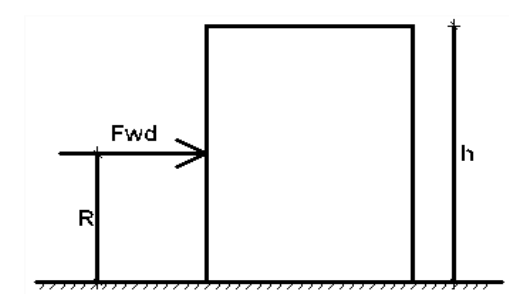

Kuva 31 tuulikuorman resultantti

X-suunta:

Fwd =  $14m * 21m * 0,69$  kN/ $m^2$  = 202,86 kN

Y-suunta

Fwd =  $16m * 21m * 0,69$  kN/ $m^2$  = 231.84 kN

| FX (kN)      | FY (kN)      | FZ (kN) | MX (kNm)   | MY (kNm)   | MZ (kNm)   |
|--------------|--------------|---------|------------|------------|------------|
| tuulikuorma  |              |         |            |            |            |
| $-0,00$      | 231,84       | 0,00    | $-0.00$    | 0,00       | $-0,00$    |
| $-0.00$      | 231,84       | 0,00    | $-2433,96$ | $-0.00$    | 1853,83    |
| 0,0          | $-231.84$    | 0,0     | 2433.96    | 0,0        | $-1853.83$ |
| $-0.00$      | 0,00         | 0,00    | 0,00       | $-0.00$    | 0,00       |
| 2.55030e+009 | 4.09200e-016 |         |            |            |            |
|              |              |         |            |            |            |
| tuulikuormax |              |         |            |            |            |
| $-202.86$    | 0.00         | 0.00    | 0.00       | $-0,00$    | 0,00       |
| $-202,86$    | 0,00         | 0,00    | $-0,00$    | $-2129,70$ | 1417,47    |
| 202.86       | 0,0          | 0,0     | 0,0        | 2129.70    | $-1417,47$ |
| 0,00         | 0.00         | 0,00    | $-0.00$    | 0,00       | $-0.00$    |
| 8,02292e+010 | 4,01188e-016 |         |            |            |            |
|              |              |         |            |            |            |

Kuva 32 *Robotin* laskemat tuulikuorman suuruudet

## <span id="page-36-0"></span>6.1.4 Muut vaakasuuntaiset kuormat

Rakennukseen syntyy lisävaakavoimia rakenteiden mahdollisesta vinoudesta ja sijaintivirheistä sekä kuormien epäedullisista vaikutussuunnista. Mittaepätarkkuudet otetaan huomioon murtorajatilamitoituksessa. (SFS-EN 1992-1-1 2007, 54; SFS-EN 1993-1-1 2006, 33.)

Puristavan normaalivoiman kuormittamien rakenneosien ja pystykuormitettujen rakenteiden epätarkkuudet saadaan vinouden θi avulla kaavasta 1.

$$
\theta_i = \theta_0 \times \alpha_h \times \alpha_m \tag{1}
$$

$$
\alpha_h = \frac{2}{\sqrt{l}}, \text{ mutta kuitenkin } \frac{2}{3} \le \alpha_h \le 1 \tag{2}
$$

$$
\alpha_m = \sqrt{0.5(1 + \frac{1}{m})}
$$
\n(3)

missä θi rakenteen vinous

θ0 rakenteen vinouden perusarvo (suositus 1/200)

αh pituuteen tai korkeuteen perustuva pienennyskerroin

αm rakenneosien määrään perustuva pienennyskerroin l korkeus tai pituus m kokonaisvaikutuksen aiheuttavien pystyrakenneosien määrä (Suunnitteluperusteet ja rakenteiden kuormat: RIL 201-1. 2011.)

Tässä tutkimuksessa ei huomioitu lisävaakavoimia, koska *Robot* ei käytä laskennassa lisävaakavoimia.

## <span id="page-37-0"></span>6.2 Kuormitusyhdistelyt

Tässä ei tutkittu, mikä on määräävä kuormitusyhdistelmä vaan käytetään oletuksena yhtä kuormitusyhdistelmää. Lisäksi tässä työssä ei tutkita toista kertalukua. Kuvassa 33 on *Robotin* laskema kuormitusyhdistelmä 1 voimasuureet.

## Taulukko 1 kuormistysyhdistelmä

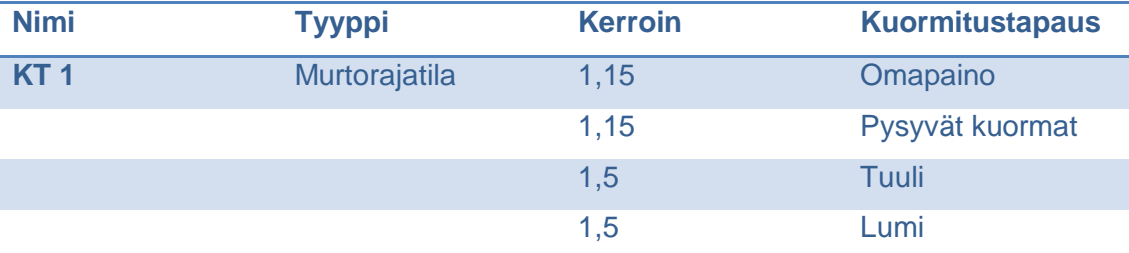

Murtorajatila mitoituksessa, kuormat lasketaan kaavasta 4.

$$
{}_{0,9}^{1,15K_{FI}}\sum_{j\geq 1}G_{k,j}+1,5 K_{FI}Q_{K,1}+1,5K_{FI}\sum_{i\geq 1}\Psi_{0,i}Q_{K,i}
$$
\n
$$
\tag{4}
$$

Vaakakuormat:

 $1,5$  \*(14m\*21m)\* 0,69 kN/m<sup>2</sup>) = 304,29kN

 $1,5$  \*(16m\*21m)\* 0,69 kN/m<sup>2</sup>) = 347,76 kN

Pystykuormat

 $1,15 * 1,0 * 16233,8$  kN + 1,5  $*$  448 kN = 19340,87kN

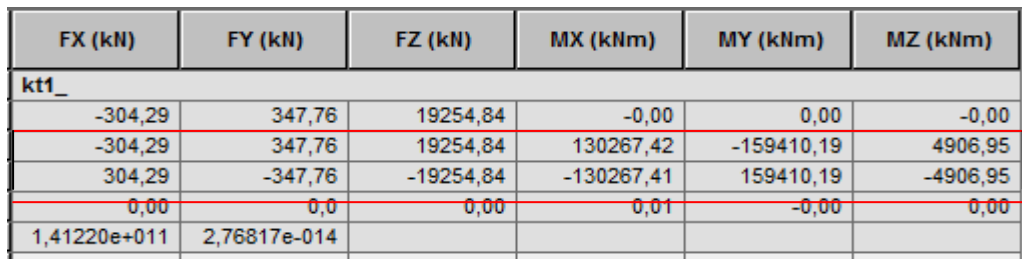

Kuva 33 *Robotin* tulokset kuormitusyhdistelmälle 1

## <span id="page-38-0"></span>6.3 Vaakavoimien jakautuminen jäykistäville osille

## <span id="page-38-1"></span>6.3.1 Välipohjien jäykistäminen

Välipohjat jäykistetään jäykiksi levyiksi rengasraudoituksen avulla, joka sijoitetaan välipohjanreunoille. Välipohjat toimivat vaakavoimille tavallisesti seinämäisinä palkkeina. Elementtivälipohjissa on tarkistettava, että laattojen saumat pystyvät siirtämään leikkausvoimat. (Harry Dunkel 2011.) Tässä tutkimuksessa oletetaan, että välipohjaa ei tarvitse mitoittaa.

# <span id="page-38-2"></span>6.3.2 Kuormien jakautuminen mastoseinille

Kuormitusten jakautumisen selvittämiseksi määritellään ensin koko systeemin jäykkyyspainopiste eli kiertokeskiö O kuva 34.

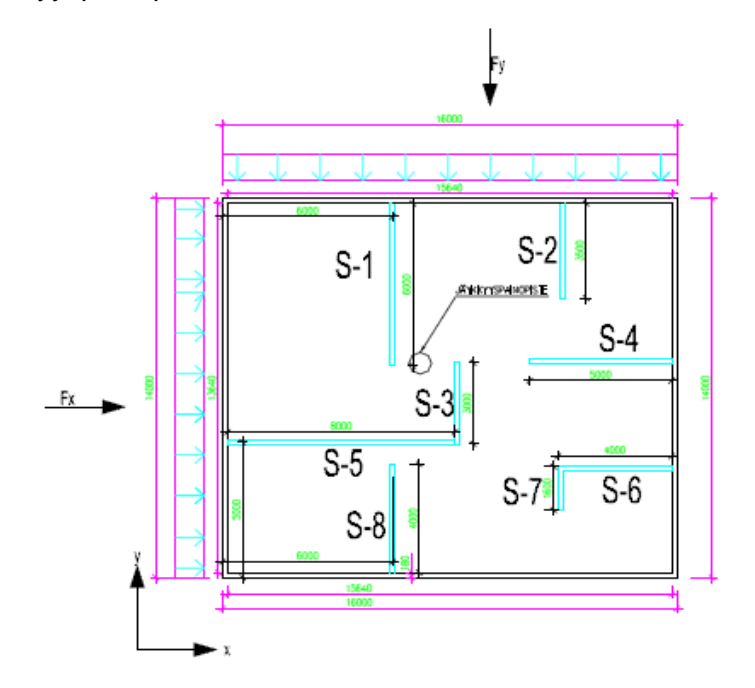

Kuva 34 Mastoseinäsysteemi

Jäykkyyspainopiste lasketaan seuraavasti. Koordinaatit x`, y` lasketaan seuraavista kaavoista.

$$
\overline{Y} = \frac{\sum K_{ix} y^i}{K_{ix}}
$$
\n
$$
\overline{X} = \frac{\sum K_{iy} x^i}{K_{iy}}
$$
\n(5)

joissa:

ja

$$
K_{ix} = \frac{E}{\frac{L^3}{3I_{iy}} + \frac{L^2(1+v)K_y}{Ai}}
$$

(7)

Ai = maston i poikkipinta-ala

L =tarkasteltavan poikkileikkauksen etäisyys maston kiinnityskohdasta

Iiy= maston i poikkileikkauksen jäyhyysmomentti y-akselin suhteen

ν = betonin suppeumaluku

Ky = 1,2 suorakaidepoikkileikkaukselle

Jäykkyydet Kiy saadaan vaihtamalla alaindeksit x ja y keskenään.

Kun tehdään koordinaatiston muunnos siirtämällä origo kiertokeskiöön, saadaan uusiksi koordinaateiksi.

$$
x = x' - \overline{x} \tag{8}
$$

$$
y = y' - \overline{y} \tag{9}
$$

Jos vaakavoimien resultantti ei kulje kiertokeskiön kautta, kuormittaa rakennetta lisäksi välipohjaa kiertävä momentti.

$$
M = F_y X_1 - F_x Y_1 \tag{10}
$$

Fx ja Fy ovat vaakavoimien resultantin x- ja y-suuntaiset komponentit x1 ja y1 ovat Fx ja Fy vaikutussuorien etäisyydet kiertymäkeskiöstä O. Välipohjan siirtymän komponentit Vx ja Vy sekä kiertymä Θ ratkaistaan tasapainoehdoista seuraavasti kaavoista 13 ja 14.

$$
v_x = \frac{F_x}{\sum K_{ix}} \quad j a \quad v_y = \frac{F_y}{\sum K_{iy}} \tag{11}
$$

$$
\Theta = \frac{M}{\sum K_{ix} y_i^2 + \sum K_{iy} x_i^2}
$$
\n(12)

Mastojen kuormaosuudet voidaan laskea kaavoista 15.

$$
V_{ix} = k_{ix}v_x - k_{ix}y_i\Theta \t, V_{iy} = k_{iy}v_y + k_{iy}x_i\Theta
$$
\n(13)  
\n(Harry Dunkel 2011.)

Laskelmissa käytettiin apuna *Excel*-ohjelmaa. Jäykistyslaskelmat tehtiin 1.kerrokselle.

Ensimmäiseksi selvitetään jäykistävien seinien koordinaatit (x`, y`) taulukko 2.

| seinä           | x'(m) | y'(m)          |
|-----------------|-------|----------------|
| S <sub>1</sub>  | 10,82 | 6              |
| S <sub>2</sub>  | 12,07 | 12             |
| S <sub>3</sub>  | 6,43  | 8,27           |
| S <sub>4</sub>  | 8     | 13,32          |
| S <sub>5</sub>  | 5     | 4,18           |
| S <sub>6</sub>  | 4     | 13,91          |
| S7              | 3,29  | 11,91          |
| S <sub>8</sub>  | 2,18  | 6              |
| US <sub>1</sub> | 0,09  | $\overline{7}$ |
| US <sub>2</sub> | 8     | 13,91          |
| US <sub>3</sub> | 15,91 | $\overline{7}$ |
| US4             | 8     | 0,09           |

Taulukko 2 Koordinaatit

.

Seuraavaksi lasketaan seinien jäyhyys (I) ja ala (A) kaavoista 14 ja 16 tulokset Taulukossa 3.

$$
I = \frac{bH^3}{12} \tag{14}
$$

$$
A_i = b * H \tag{15}
$$

Joissa:

b = seinän leveys (m)

H= seinän pituus (m)

# Taulukko 3 Jäyhyys ja ala

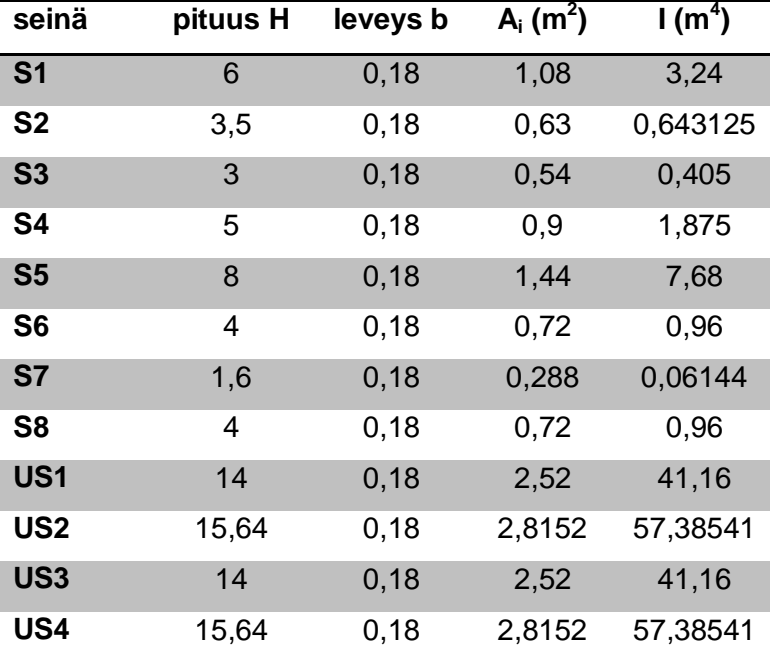

Seuraavaksi lasketaan seinien jäykkyydet Kiy ja Kix kaavasta 16 tulokset taulukossa 4.

$$
K_{ix} = \frac{E}{\frac{L^3}{3I_{iy}} + \frac{L^2(1+\nu)K_y}{Ai}}
$$

Jossa:

E = 37000 Mpa  $L = 3,0 \, \text{m}$  $v = 0,2$  $Ky = 1,2$ 

(16)

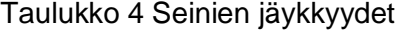

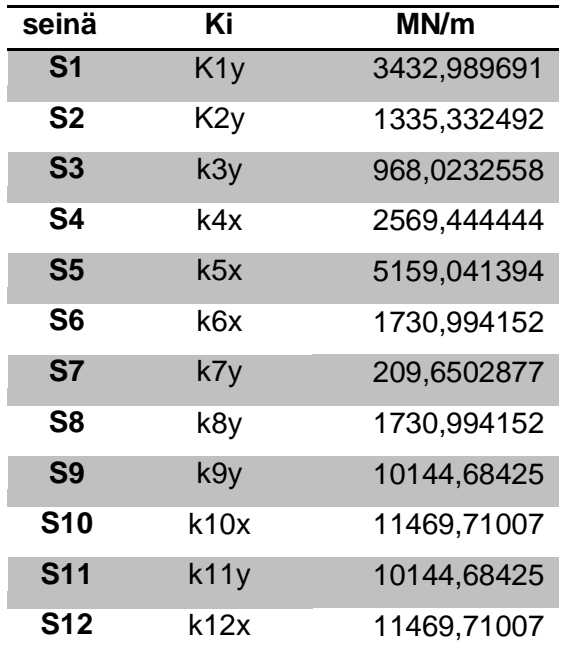

Lasketaan kiertokeskiö ja uudet koordinaatit kaavoilla 17 ja 18.

$$
\overline{Y} = \frac{\sum K_{ix} y^i}{K_{ix}} \tag{17}
$$

$$
\bar{x} = \frac{\sum K_{iy} x_i}{K_{iy}}
$$
\n(18)

Kiertokeskiö:

 $\overline{y} = 7{,}421358802m$ 

 $x = 8,090615975m$ 

Uudet koordinaatit lasketaan vähentämällä alkuperäisistä koordinaateista uuden jäykkyyspainopisteen sijainti kaavat 19 ja 20 tulokset taulukossa 5.

$$
x = x' - \overline{x}
$$
  
\nja  
\n
$$
y = y' - \overline{y}
$$
\n(19)

Taulukko 5 uudet koordinaatit

| Seinä      | $x = x^2 - xi$ | $y = y' - yi$ |
|------------|----------------|---------------|
| S1         | 2,729384       | $-1,42136$    |
| S2         | 4,648641       | 4,578641      |
| S3         | $-1,66062$     | 0,848641      |
| S4         | $-0,09062$     | 5,898641      |
| S5         | $-3,91062$     | $-3,24136$    |
| S6         | 5,819384       | 6,488641      |
| S7         | 3,819384       | 4,488641      |
| S8         | $-2,09062$     | $-1,42136$    |
| S9         | $-8,00062$     | $-0,42136$    |
| S10        | 5,819384       | 6,488641      |
| <b>S11</b> | $-1,09062$     | $-0,42136$    |
| S12        | -8,00062       | -7,33136      |

Seuraavaksi lasketaan vaakakuorman suuruus 1. kerrokselle molemmista suunnista (x,y)

Y-suunta

$$
Fy = 1.5 * \left(\frac{0.69kN}{m^2} * (16m * 2,8m)\right) = 46,368 kN
$$

## X-suunta

$$
Fx = 1.5 * \left(\frac{0.65kN}{m^2} * (14m * 2.8m)\right) = 40.572 kN
$$

Lasketaan välipohjaa kiertävä momentti M kaavasta 21.

$$
M = Fx * y_1
$$

 $M = Fy * x_1$ 

$$
M = Fy \cdot x_1 - Fx \cdot y_1 \tag{21}
$$

 $M = 46,368kN * (8,09m - \frac{1}{2})$  $\frac{4m}{2}$ ) –

Välipohjan siirtymän komponentit *V<sup>x</sup>* ja *V<sup>y</sup>* lasketaan kaavoista 22.

$$
v_x = \frac{F_x}{\sum K_{ix}} \quad j a \quad v_y = \frac{F_y}{\sum K_{iy}} \tag{22}
$$

Tulokseksi saatiin:

$$
v_x = 0.001252265 \, MN/m
$$

# $v_y = 0.001657992$  MN/m

kiertymä Θ ratkaistaan tasapainoehdoista seuraavasti kaavalla 23.

$$
\Theta = \frac{M}{\sum K_{ix} y_i^2 + \sum K_{iy} x_i^2}
$$
 (23)

Tulokseksi saatiin:

.

 $\theta = -0,0000063$  MN/m

Mastoseinien kuormaosuudet lasketaan kaavoista 24. Tulokset taulukossa 6.

$$
V_{ix} = k_{ix}v_x - k_{ix}y_i\Theta \quad , \quad V_{iy} = k_{iy}v_y + k_{iy}x_i\Theta \tag{24}
$$

Taulukko 6 Mastoseinien kuormaosuudet

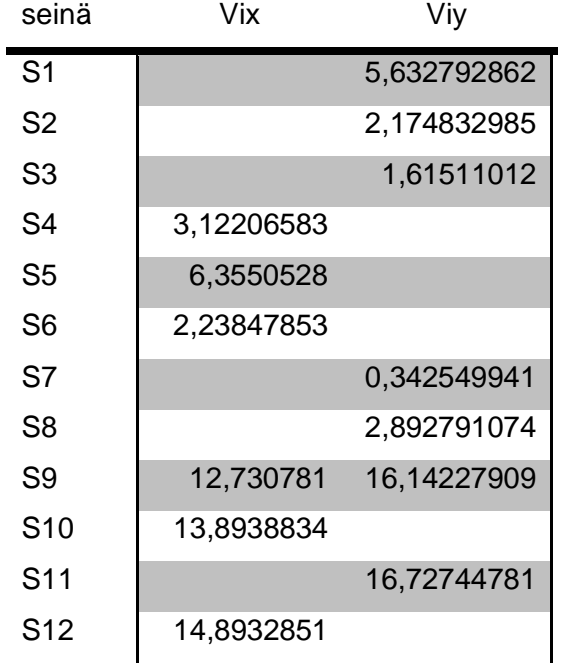

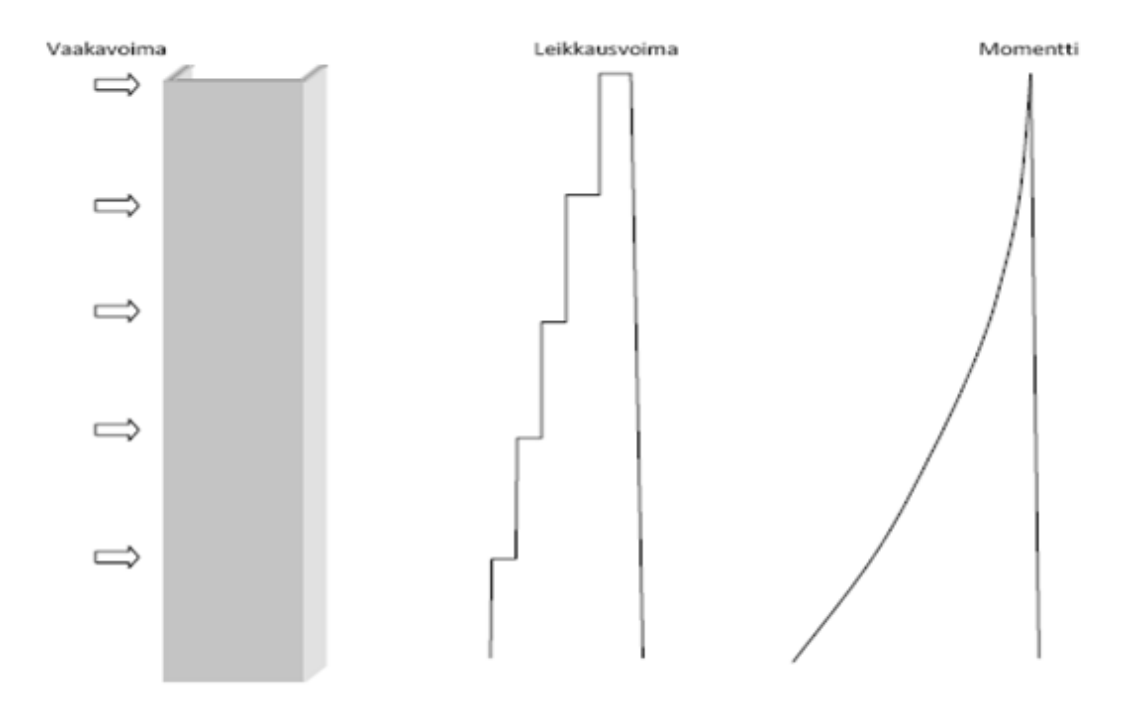

## <span id="page-45-0"></span>6.4 Leikkausvoima ja momentti jäykistysrakenteessa

![](_page_45_Figure_2.jpeg)

Rakennukseen kohdistuu momentti- ja leikkausvoimia vaakakuormien vaikutuksesta kuva 35, jotka rasittivat rakennusta. Lisäksi leikkausvoima aiheuttaa vetoa seinien ja laataston välisiin saumoihin, kuten kuvasta 35 nähdään leikkausvoima suurimmillaan ensimmäisessä kerroksessa. Tässä tutkimuksessa lasketaan tuulikuorman rakennukseen aiheuttama max. momentti ja max. leikkausvoima molemmissa suunnissa 1.kerroksessa ja niitä käytetään vertailuna *Robot structuralilla* tehtyihin laskelmiin.

Lisäksi tässä tutkimuksessa lasketaan seinälle S-5, joka toimii jäykistysrakenteena vaakakuormien aiheuttama, momentti ja seinän yläreunaan kohdistuva leikkausvoima seinän pituussuunnassa, jotta voidaan verrata tuloksia *Robotin* laskemiin tuloksiin.

Vaakakuormien aiheuttama leikkausvoima, lasketaan kuvan 35 mukaisesti käyttämällä edellä olevia jäykistyslaskenta kaavoja ja laskemalla, vaakakuormaa  $V_{5x}$  jokaisessa kerroksessa (1-7krs.) ja summaamalla nämä tulokset kaava 25

$$
Vy = \sum V_{5x} \tag{25}
$$

tulokseksi saatiin:

 $Vy = (6.35 + 5.50 + 4.58 + 3.95 + 3.53 + 3.25 + 3.09)kN = 30.29 kN$ 

Momentti lasketaan samoin kuin leikkausvoima, joka kerrokselle (1-7krs.) ja summaamalla tulokset. Seinään kohdistuva vaakavoimien aiheuttaman momentin suuruus on seinälle S-5 1.kerroksessa:

 $M = (3 * 6.35 + 3 * 5.5 + 3 * 4.58 + 3 * 3.95 + 3 * 3.53 + 3 * 3.25 + 1.5 * 30.9)$  kNm = 86,25 kNm

Näin laskettuna saadaan vain seinään S-5 kohdistuva pituussuuntainen leikkausvoima, jolloin voidaan mitoittaa seinän ja laatan välinen liitos, mutta tässä tutkimuksessa sitä ei mitoiteta. Momenttia ja leikkausvoimaa tarvitaan myös betonielementtiseinien mitoituksessa.

Koko rakennukseen tuleva tuulikuorman aiheuttama momentti lasketaan kaavoista 26.

$$
My = Fy * R \qquad \qquad Mx = Fx * R \tag{26}
$$

Rakennukseen kohdistuva max. leikkausvoima on sama kuin tuulikuorman suuruus (kaavat 27).

$$
V = Fy \qquad V = Fx \tag{27}
$$

Joissa: M= momentti kNm F = kokonaisvaakavoima kN R = Resultantti m

47

eli tuloksiksi saatiin:

Leikkausvoima  $Vx = 304,29 kN$  $Vy = 347,76 kN$ 

Momentti

 $Mx = 304,29 kN * 10,5m = 130267,42 kNm$  $My = 347,76 kN * 10,5m = 159410,19 kNm$ 

Verrataan tuloksia kuvaan 36, jossa näkyy *Robotin* tulokset tuulikuorman rakennukseen aiheuttamalle leikkausvoimalle ja momentille kuormitustapauksessa 1.

## <span id="page-48-0"></span>7 TULOSTEN ANALYSOINTI

## <span id="page-48-1"></span>7.1 Yksinkertainen malli

Käsilasketut voimasuureet ovat hyvin samanlaiset kuin *Robotin* laskemat voimasuureet (kuva 36) ja ovat siten vertailukelpoisia. Yhdelle seinälle tulevissa kuormissa oli poikkeamia, koska *Robot* huomioi rakennuksen suurempana kokonaisuutena ja käsilaskennassa laskettiin rakennus kerroksittain. Poikkeamia tuloksiin syntyy siitä, että Robotissa betonin tiheys on 24,53 kN/m<sup>3</sup>, koska *Robot* laskee tarkoilla arvoilla ja käsilaskennassa on käytetty 25 kN/m<sup>3</sup>. Tästä voidaan päätellä, että *Robotin* laskemat voimasuureet ovat tarkkoja ja luotettavia.

| <b>Node/Case</b>  | FX (kN)      | FY (kN)      | FZ (kN)     | <b>MX (kNm)</b> | MY (kNm)     | MZ (kNm)   |
|-------------------|--------------|--------------|-------------|-----------------|--------------|------------|
| Case 1 (C)        | kt1          |              |             |                 |              |            |
| Sum of val.       | $-304.29$    | 347,76       | 19254.84    | $-0.00$         | 0.00         | $-0.00$    |
| Sum of reac.      | $-304.29$    | 347.76       | 19254.84    | 130267.42       | $-159410.19$ | 4906.95    |
| Sum of forc.      | 304.29       | $-347.76$    | $-19254.84$ | $-130267.41$    | 159410.19    | -4906.95   |
| Check val.        | 0.00         | 0.0          | 0.00        | 0.01            | $-0.00$      | 0.00       |
| Precision         | 1,41220e+011 | 2.76817e-014 |             |                 |              |            |
| Case 29           | tuulikuorma  |              |             |                 |              |            |
| Sum of val.       | $-0.00$      | 231.84       | 0.00        | $-0.00$         | 0.00         | $-0.00$    |
| Sum of reac.      | $-0.00$      | 231.84       | 0.00        | $-2433,96$      | $-0.00$      | 1853.83    |
| Sum of forc.      | 0.0          | $-231.84$    | 0.0         | 2433,96         | 0,0          | $-1853.83$ |
| Check val.        | $-0.00$      | 0.00         | 0.00        | 0.00            | $-0.00$      | 0.00       |
| Precision         | 2.55030e+009 | 4.09200e-016 |             |                 |              |            |
| <b>Case 3657</b>  | tuulikuormax |              |             |                 |              |            |
| Sum of val.       | $-202.86$    | 0.00         | 0.00        | 0.00            | $-0.00$      | 0.00       |
| Sum of reac.      | $-202.86$    | 0.00         | 0.00        | $-0.00$         | $-2129.70$   | 1417.47    |
| Sum of forc.      | 202.86       | 0,0          | 0.0         | 0.0             | 2129,70      | $-1417.47$ |
| Check val.        | 0.00         | 0.00         | 0.00        | $-0.00$         | 0.00         | $-0.00$    |
| Precision         | 8.02292e+010 | 4.01188e-016 |             |                 |              |            |
| <b>Case 3659</b>  | lumikuorma   |              |             |                 |              |            |
| Sum of val.       | $-0.00$      | 0.00         | 448.00      | $-0.00$         | 0.00         | $-0.00$    |
| Sum of reac.      | $-0.00$      | 0.00         | 448.00      | 3133,51         | $-3578,32$   | 0.00       |
| Sum of forc.      | 0.0          | 0,0          | $-448,00$   | $-3133.51$      | 3578,32      | 0,0        |
| Check val.        | $-0.00$      | 0.00         | $-0.00$     | 0.00            | $-0,00$      | 0.00       |
| Precision         | 1,13673e+010 | 1.38572e-014 |             |                 |              |            |
| <b>Case 10737</b> | SeitWeight   |              |             |                 |              |            |
| Sum of val.       | 0.00         | $-0.00$      | 16158.99    | $-0.00$         | 0.00         | $-0.00$    |
| Sum of reac.      | 0.00         | $-0.00$      | 16158.99    | 112363,56       | $-131172.32$ | 0,00       |
| Sum of forc.      | 0.0          | 0,0          | $-16158,99$ | $-112363.55$    | 131172,32    | 0,0        |
| Check val.        | 0.00         | $-0.00$      | 0.00        | 0.01            | $-0.00$      | 0.00       |
| Precision         | 5:34730e-015 | 4.93935e-015 |             |                 |              |            |

Kuva 36 *Robotin* laskemat voimasuureet voima suureet

Kuten kuvasta 36 nähdään *Robot* antaa tulokset ilman varmuuskertoimia. Seinälle S-5 tulevat kuormat ja voimasuureet *Robot* ilmoittaa hieman sekavasti kuten kuvista 37 ja 38 huomataan, joten *Robotin* ja käsilaskennan tulosten vertailukelpoisuus on tutkittava tarkemmin.

## <span id="page-49-0"></span>7.2 Tulokset

### Taulukko 7 Jäykkyyspainopisteen sijainti

![](_page_49_Picture_144.jpeg)

Ero jäykkyyspainopisteen sijaintiin tulee mahdollisesti *Robotin* erilaisesta laskennasta, koska käsilaskennassa laskettiin jäykkyyspainopiste kerrokselle 1 ja *Robot* on laskenut 11,05 m korkeudelle jossa sijaitsee rakennuksen z-akselin suuntainen painopiste. Käsilaskennassa käytettäessä samaa korkeus arvoa kuin *robotissa* on jäykkyyspainopisteen sijainti sama.

## Taulukko 8 voimasuureiden vertailu vaakakuormat

![](_page_49_Picture_145.jpeg)

#### Taulukko 9 voimasuureet pystykuormat

![](_page_49_Picture_146.jpeg)

Pystykuormissa (taulukko 9) erot tulevat juuri siitä että *Robot* käyttää betonin painona eri arvoa. Vaakakuormissa arvot ovat täsmälleen samat pienet erot tulevat vain käsilaskennan pyöristyksistä. Kuvassa 37 on *Robotin* tulokset kuormitusyhdistelmä KT1:lle.

| FX (kN)      | FY (kN)      | FZ (kN)     | MX (kNm)     | MY (kNm)     | MZ (kNm)   |
|--------------|--------------|-------------|--------------|--------------|------------|
|              |              |             |              |              |            |
| kt1          |              |             |              |              |            |
| $-304.29$    | 347,76       | 19254,84    | $-0.00$      | 0,00         | $-0,00$    |
| $-304.29$    | 347,76       | 19254,84    | 130267,42    | $-159410,19$ | 4906.95    |
| 304.29       | $-347,76$    | $-19254.84$ | $-130267.41$ | 159410.19    | $-4906,95$ |
| 0.00         | 0,0          | 0.00        | 0.01         | $-0.00$      | 0.00       |
| 1.41220e+011 | 2.76817e-014 |             |              |              |            |
|              |              |             |              |              |            |

Kuva 37 *Robotin* tulokset kuormitusyhdistelmä Kt1

Tässä opinnäytetyössä tutkittiin jäykistävistä seinistä seinää S-5, koska sille tuli suurimmat kuormitukset väliseinistä. Kuvassa 36 on Robotin tulokset seinälle S-5, josta voi verrata käsilaskenta tuloksia.

 $Vy = 30,29 kN$  vertaa Robotin tuloksiin (kuva 36), huomataan että tuloksia on vaikea verrata toisiinsa.

 $My = 86,25$  kNm vertaa Robotin tuloksiin MRz (kNm) (kuva 36), huomataan että tuloksissa on suuria eroja.

| Reduced results for panels - Cases: 1 29 3657 3659 10737 |            |            |            |           |           |           |           |           |
|----------------------------------------------------------|------------|------------|------------|-----------|-----------|-----------|-----------|-----------|
| Panel/Cut/Case                                           | NRx (kN)   | MRz (kNm)  | TRy (kN)   | sRo (MPa) | sRe (MPa) | tR (MPa)  | TRz (kN)  | MRy (kNm) |
| $374 - 17 - 0 - 01$<br>51<br>1 (d                        | 30,30>     | $-23,81$   | $-7,35$    | 0,16      | $-0.04$   | $-0,02$   | $-0.00$   | $-0,45$   |
| 51<br>374-17/<br>1 <sub>(C)</sub>                        | $-55,39<<$ | 13,06      | $-12,76$   | $-0,05$   | $-0,03$   | $-0,01$   | $-0,00$   | 0,33      |
| 1(<br>$374 - 0 - 17 - 01$<br>51                          | $-38,51$   | 46,63      | $-3,46$    | $-0,05$   | $-0,00$   | $-0,00$   | $-0,00$   | $-1,01$   |
| 1 (d<br>51<br>$374 - 17 - 0 - 01$                        | 30,30      | $-23,81 <$ | $-7,35$    | 0,16      | $-0,04$   | $-0,02$   | $-0,00$   | $-0,45$   |
| 1 <sub>(C)</sub><br>5l<br>$374 - 01$                     | $-3.64$    | 44,63      | 91,37      | $-0.20$   | 0.18      | 0.19      | 0.00      | 1,15      |
| 5l<br>$17-0/1$ (C)                                       | $-23,22$   | 41,26      | $-63,93 <$ | $-0.22$   | 0.13      | $-0.13$   | 0.00      | $-0,11$   |
| 1 (d<br>51<br>$374 - 17 - 0 - 01$                        | 30,30      | $-23,81$   | $-7,35$    | 0,16      | $-0.04$   | $-0,02$   | $-0.00$   | $-0,45$   |
| 51<br>17-0/ 1 (C)                                        | $-23,22$   | 41,26      | $-63,93$   | $-0,22<<$ | 0,13      | $-0,13$   | 0,00      | $-0,11$   |
| 1 <sub>(C)</sub><br>51<br>$374 - 01$                     | $-3,64$    | 44,63      | 91,37      | $-0,20$   | 0,18      | 0,19      | 0,00      | 1,15      |
| 51<br>$374 - 17 - 0 - 01$<br>1 (d                        | 30,30      | $-23,81$   | $-7,35$    | 0,16      | $-0,04 <$ | $-0,02$   | $-0,00$   | $-0,45$   |
| 1 <sub>(C)</sub><br>51<br>$374 - 01$                     | $-3,64$    | 44,63      | 91.37      | $-0.20$   | 0,18      | 0,19      | 0.00      | 1,15      |
| 5l<br>$17-0/1$ (C)                                       | $-23,22$   | 41.26      | $-63,93$   | $-0,22$   | 0,13      | $-0,13 <$ | 0.00      | $-0,11$   |
| 10737<br>5l<br>$374 - 01$                                | $-2,02$    | 38,30      | 77,77      | $-0,17$   | 0,16      | 0,16      | 0,00>     | 1,51      |
| 10737<br>5l<br>$0 - 01$                                  | $-37,87$   | $-1,22$    | 3,85       | $-0,03$   | $-0,03$   | 0,00      | $-0,00 <$ | $-2,04$   |
| 10737<br>51<br>$374 - 01$                                | $-2,02$    | 38,30      | 77,77      | $-0.17$   | 0,16      | 0,16      | 0,00      | 1,51>     |
| 51<br>$0 - 01$<br>10737                                  | $-37,87$   | $-1,22$    | 3,85       | $-0,03$   | $-0,03$   | 0,00      | $-0,00$   | $-2,04 <$ |

Kuva 38 seinälle S-5 tulevia kuormia

#### <span id="page-51-0"></span>8 POHDINTA

Tietomallinnus ohjelmat kehittyvät koko ajan ja odotukset ohjelmistoista on koko ajan suuremmat. Työn toimeksiantaja Insinööritoimisto Creo3 Oy Käyttää päivittäin *Tekla structures*–ohjelmistoa, mutta *Robot structural analysis*–ohjelmisto oli uusi ohjelmisto toimistolla, tästä syystä haluttiin saada tietoa miten ohjelmia voisi hyödyntää betonielementtirakenteisen kerrostalon jäykistyksen mitoituksessa.

Opinnäytetyötä aloittaessa huomasin, että ohjelmien käytöstä löytyy melko vähän tietoa ja ohjelmien käytön joutui itse tutkimaan näin ollen. Opinnäytetyötä tehdessä opittiin paljon lisää tietomallinnuksesta ja rakennuksen jäykistyssuunnittelusta, sekä opittiin käyttämään *Tekla structuresia* paremmin ja opin myös käyttämään *Robot structuralia* ja *TS-Robot-*linkkiä ja samalla tietomallinnus taitoni kehittyivät paljon. Tässä opinnäytetyössä on kerrottu yleisesti kerrostalon jäykistyksestä eri jäykistysjärjestelmät on esitelty, lisäksi tietomallinnus on esitelty yleisellä tasolla. Teklan mallin siirto *Robotiin* ja jäykistyslaskelmat on käsitelty yleisellä tasolla ja lukijan vastuulla on yksityiskohtaisempi perehtyminen, *Teklan* ja *Robotin* käyttöön ja jäykistyksen mitoitukseen. Tutkimukseen liittyen tuotettiin ohje (Liite 2) *Teklan* mallin siirrosta *Robotiin*.

Opinnäytetyössä tehty tutkimus osoitti, että *Teklan* ja *Robotin* käyttö kerrostalon jäykistysmitoituksessa ei toimi hyvin, koska tulokset ovat sekavia ja niiden oikeellisuus, on vaikea arvioida. Lisäksi *Robot structural analysis 2012* ei ole hyvä seinien ja laattojen mitoituksessa, eli rakenneosista joista elementtirakenteinen kerrostalo koostuu, koska kyseisestä ohjelma-versiosta puuttuu laskenta osia esimerkiksi fem-laskenta. Kerrostalon laskentamalli on hyvä mallintaa suoraan *Robotilla* kuin siirtää *Teklassa* mallinnettu laskentamalli *Robotiin*, mutta yksinkertaisissa malleissa esimerkiksi halleissa *TS-Robot-*link on hyödyllinen ja toimiva lisä.

Tutkimus osoitti että *TS-Robot-*link on hyödyllinen lisä rakennesuunnitteluun, koska se mahdollistaa *Tekla structures* mallien siirron *Robot structuraliin*. Jäykistystutkimuksessa ongelmana on *Teklan* mallin siirrossa *Robotiin* se, että *Robot* ei laskenut mallia ilman ulkoseiniä, jolloin se huomioi ulkoseinät jäykistävinä seininä, mutta yleensä ulkoseinät eivät ole rakennusta jäykistäviä seiniä. Lisäksi *Robot structural analysis 2012* ei toiminut, jos laskentamalliin oli mallinnettu aukkoja *Teklalla*.

## <span id="page-52-0"></span>LÄHTEET

Buildingsmart. YTV2012 Yleinen osuus [22.8.2012] Saatavissa: http://www.buildingsmart.fi/8

EC2:n oppimateriaali/versio 1.3/Harry Dunkel / 6.1.2011 Savonia-ammattikorkeakoulu. Tekniikan yksikkö Kuopio. Rakennustekniikka. **Opetusmoniste** 

Elementtisuunnittelu. Rakennuksen jäykistys [23.8.2012] Saatavissa: http://www.elementtisuunnittelu.fi/fi/rakennuksen jaykistys/suunnittelukuormat

RIL. Alan kehittäminen [viitattu 22.8.2012] Saatavissa: http://www.ril.fi/fi/alan-kehittaminen/tietomallinnus.html

RTT Rakennusteollisuus ry. 1995. Valmisosarakentaminen ll osa G Elementtirakennuksen jäykistys.

SFS-EN 1992-1-1 2007 Eurokoodi 2: Betonirakenteiden suunnittelu osa 1-1: Yleiset säännöt ja rakennuksia koskevat säännöt. Helsinki: Suomen Standardisoimisliitto SFS ry.

Suunnitteluperusteet ja rakenteiden kuormat: RIL 201-1-2011. Helsinki: Suomen Rakennusinsinöörien liitto.

Tekla. Ratkaisut [16.10.2012] Saatavissa: http://www.tekla.com/fi/solutions/building-construction/structuralengineers/Pages/Default.aspx

Tekla. Tuotteet [16.10.2012] Saatavissa: http://www.tekla.com/fi/products/tekla-structures/Pages/Default.aspx

![](_page_53_Figure_0.jpeg)

![](_page_53_Figure_1.jpeg)

# **Tekla structure mallin siirto Robot structuraliin**

![](_page_54_Picture_2.jpeg)

![](_page_54_Picture_3.jpeg)

![](_page_54_Picture_4.jpeg)

**Tämä ohje ei ole täydellinen, eikä takaa oikeita tuloksia.**

Teklan ja Robotin yhteiskäyttö vaatii *TS-ROBOT* linkin, se pitää ladata Teklan extranetistä [\(www.extranet.tekla.com\)](http://www.extranet.tekla.com/). Etsi *user.ini* tekstitiedosto Teklan kansiosta ja lisää sinne tarvittavat käskyt.

![](_page_55_Picture_1.jpeg)

Aloita mallinnus *Teklassa* muokkaamalla grid-verkkoa (kuva 1).

Kuva 1. Grid-verkon muokkaus

Seuraavaksi mallinnetaan laskenta malli. Mallissa on vain seinät, laatat, pilarit ja palkit seiniin. Materiaalit pitää määritellä rakenne osille, mutta teräksiä ei mallinneta betonirakenteisiin. Anturoita ei tarvitse mallintaa kts. kuva 2.

![](_page_55_Figure_5.jpeg)

Kuva 2. Yksinkertainen malli

Sitten määritellään tuennat palkeille ja pilareille. Laatoille ja seinille tuennat määritellään, vasta analyysimallissa, myös palkkien ja pilarien tuennat voidaan määritellä analyysimallissa. kts kuvat 3 ja 4.

![](_page_56_Figure_1.jpeg)

Kuva 3. Tuenta valikko

|                   |                    |              | Concrete Beam Analysis Properties - Current properties                                      | $\mathbf{x}$ |
|-------------------|--------------------|--------------|---------------------------------------------------------------------------------------------|--------------|
| Save<br>Load      | standard           |              | standard<br>$\blacktriangledown$<br>Save as                                                 |              |
| <b>Analysis</b>   | Start releases     | End releases | Composite   Spanning  <br>Position<br>Bar attributes   Area attributes<br>Loading<br>Design |              |
| Releases          |                    |              |                                                                                             |              |
| Π.<br>Start:      |                    |              |                                                                                             |              |
| Support condition |                    | Connected    |                                                                                             |              |
| Uy                | $U$ Ux             | Fixed        | ▼<br>0.00                                                                                   |              |
| ,Uz               | $U$ Uy             | Fixed        | ۰<br>0.00                                                                                   |              |
| Ux                | $U$ Uz             | Fixed        | 0.00<br>$\blacktriangledown$                                                                |              |
| Ry<br>.Rz         | $\triangledown$ Rx | Fixed        | ▾<br>0.00                                                                                   |              |
| Ř                 | $\overline{v}$ Ry  | Pinned       | 0.00<br>▾                                                                                   |              |
|                   | V Rz               | Pinned       | ▼<br>0.00                                                                                   |              |
| OK                |                    | Apply        | $\sqrt{2}$<br>Get<br>Cancel<br>Modify                                                       |              |

Kuva 4. tuentojen määritys

Omapaino valitaan mukaan loading - valikosta. Kuva 8

![](_page_57_Picture_36.jpeg)

Kuva 5. Omanpainon lisääminen

![](_page_57_Picture_37.jpeg)

Kuormaryhmät määritellään valikosta *analysis- loads - load groups* kts. kuvat 9 ja 10.

Kuva 6. load groups valikko

Kuormaryhmiä lisätään painamalla *add*. Options - valikosta muokataan varmuuskertoimia ja valitaan käytettävä normisto kuva 8. (eurocode)

![](_page_58_Picture_16.jpeg)

Kuva 7 Kuormaryhmät

| standard<br>Load                 |                                     |                  | Save as                                                         | standard       |                                                |          |            |                     |
|----------------------------------|-------------------------------------|------------------|-----------------------------------------------------------------|----------------|------------------------------------------------|----------|------------|---------------------|
| Clash check                      | <b>BAEL91 (F)</b>                   |                  |                                                                 | IBC (US)       |                                                |          | <b>ACI</b> |                     |
| Components<br>Drawing dimensions | Arrow length<br><b>Current code</b> |                  | <b>Eurocode</b>                                                 | <b>British</b> | AISC (US)                                      | UBC (US) |            | CM66 (F)            |
| Drawing objects                  | Design code                         |                  | <b>Eurocode Finland</b>                                         |                |                                                |          |            |                     |
| General<br>Load modeling         |                                     |                  |                                                                 |                |                                                |          |            |                     |
| Mouse settings                   | <b>Reliability class factor</b>     | 1.00             |                                                                 |                |                                                |          |            |                     |
| Numbering<br>Orientation marks   | <b>Formula</b>                      |                  | 6.10a (with permanent loads only) + 6.10b $\blacktriangleright$ |                |                                                |          |            |                     |
| Units and decimals               |                                     |                  | <b>Ultimate Limit State</b>                                     |                | Serviceability Limit State Combination Factors |          |            |                     |
|                                  |                                     | y <sub>sup</sub> | $Y$ inf                                                         | <b>Y</b> sup   | $Y$ inf                                        | $\Psi_0$ | $\Psi_1$   | $\Psi$ <sub>2</sub> |
|                                  | Load group type                     |                  |                                                                 |                |                                                |          |            |                     |
|                                  | Unreduced permanent load            | 1.35             |                                                                 |                |                                                |          |            |                     |
|                                  | <b>Permanent load</b>               | 1.15             | 0.90                                                            | 1.00           | 1.00                                           |          |            |                     |
|                                  | Special permanent load              | 1.15             | 0.00                                                            | 1.00           | 0.00                                           |          |            |                     |
|                                  | Pre-stress load                     | 1.00             | 1.00                                                            | 1.00           | 1.00                                           |          |            |                     |
|                                  | Live load / housing                 | 1.50             |                                                                 | 1.00           |                                                | 0.70     | 0.50       | 0.30                |
|                                  | Live load / public buildings        | 1.50             |                                                                 | 1.00           |                                                | 0.70     | 0.50       | 0.30                |
|                                  | Live load / theatres, restaura      | 1.50             |                                                                 | 1.00           |                                                | 0.70     | 0.70       | 0.30                |
|                                  | Live load / warehouses              | 1.50             |                                                                 | 1.00           |                                                | 0.70     | 0.70       | 0.60                |
|                                  | Live load / storage buildings       | 1.50             |                                                                 | 1.00           |                                                | 1.00     | 0.90       | 0.80                |
|                                  | Traffic load / light vehicles       | 1.50             |                                                                 | 1.00           |                                                | 0.70     | 0.70       | 0.60                |
|                                  | Traffic load / heavy vehicles       | 1.50             |                                                                 | 1.00           |                                                | 0.70     | 0.50       | 0.30                |
|                                  | Traffic load / roofs                | 1.50             |                                                                 | 1.00           |                                                | 0.00     | 0.00       | 0.00                |
|                                  | Snow load                           | 1.50             |                                                                 | 1.00           |                                                | 0.70     | 0.40       | 0.20                |
|                                  | <b>Ice load</b>                     | 1.50             |                                                                 | 1.00           |                                                | 0.70     | 0.30       | 0.00                |
|                                  | Wind load                           | 1.50             |                                                                 | 1.00           |                                                | 0.60     | 0.20       | 0.00                |
|                                  | <b>Temperature load</b>             | 1.50             |                                                                 | 1.00           |                                                | 0.60     | 0.50       | 0.00                |
|                                  | Variable load 1                     | 1.50             |                                                                 | 1.00           |                                                | 0.70     | 0.50       | 0.30                |
|                                  | Variable load 2                     | 1.50             |                                                                 | 1.00           |                                                | 0.70     | 0.50       | 0.30                |
|                                  | Variable load 3                     | 1.50             |                                                                 | 1.00           |                                                | 0.70     | 0.50       | 0.30                |
|                                  | <b>Accidental load</b>              | 1.00             |                                                                 | 0.00           |                                                | 0.00     | 0.00       | 0.00                |
|                                  | Earthquake load                     | 1.00             |                                                                 | 0.00           |                                                | 0.00     | 0.00       | 0.00                |

Kuva 8 Suunnittelunormit

![](_page_59_Picture_0.jpeg)

Kuormat mallinnetaan valitsemalla ensin kuorman laatu *Loads*-valikosta.

Kuva 9 Loads valikko

![](_page_59_Figure_3.jpeg)

Kuva 10 Kuormat paikoilleen mallinnettuna

Valitsemalla mallinnetun kuorman hiirellä pääsee sen asetuksiin muokkaamaan sitä.

| Area Load Properties                                         |                           |                                     |                             |                       |                | $\mathbf{x}$ |  |
|--------------------------------------------------------------|---------------------------|-------------------------------------|-----------------------------|-----------------------|----------------|--------------|--|
| Load standard<br>۰<br>Save as<br>Save                        |                           |                                     |                             |                       |                |              |  |
| tuulikuorma<br>$\overline{\phantom{a}}$<br>U Load group name |                           |                                     |                             |                       | Load groups    |              |  |
| Magnitude                                                    | Distribution   Load panel |                                     |                             |                       |                |              |  |
| $\triangledown$ P1x:                                         | 0.00                      | kN/m <sup>2</sup> $\boxed{v}$ P2x:  | 0.00                        | kN/m <sup>2</sup>     |                |              |  |
| $\triangledown$ P1y:                                         | $-0.60$                   | kN/m <sup>2</sup> $\mathbb{Z}$ P2y: | $-0.60$                     | kN/m <sup>2</sup>     |                | <b>P4</b>    |  |
| $\nabla$ P1z:                                                | 0.00                      | $kN/m^2$ $\sqrt{P2z}$ :             | 0.00                        | kN/m <sup>2</sup>     | P <sub>3</sub> |              |  |
| $\nabla$ P3x:                                                | 0.00                      | $kN/m^2$ $\Box \Box x$ :            | 0.00                        | $kN/m^2$ $\qquadprod$ |                |              |  |
| $\boxed{2}$ P3y:                                             | $-0.60$                   | $kN/m^2$ P4y:                       | $-0.60$                     | kN/m <sup>2</sup>     | P1             | P2           |  |
| $\nabla$ P3z:                                                | 0.00                      | $kN/m^2$ $P4z$ :                    | 0.00                        | kN/m <sup>2</sup>     |                |              |  |
| <b>HILL ALL LETTER</b><br><b>V</b> Load form:<br>mm          |                           |                                     |                             |                       |                |              |  |
| OK                                                           | Apply                     | Get<br>Modify                       | $\triangledown$ / $\square$ |                       |                | Cancel       |  |

Kuva 11 kuorman asetukset

Tässä vaiheessa tarkistetaan, että kuormat on mallinnettu oikein ja mallissa on tarvittavat rakenneosat paikoillaan, sekä materiaalit on määritelty.

# **ANALYYSIMALLI**

Analyysimalli luodaan *analysis & design models* - valikosta kuva 12

![](_page_60_Picture_5.jpeg)

Kuva 12 *analysis & design models* - valikko

![](_page_61_Picture_44.jpeg)

*analysis & design models* - valikosta painetaan Create New -painiketta kuva 16.

Kuva 12. *analysis & design models*

×

Analysis model properties valikossa anna tiedostolle nimi ja valitse analysis application -valikosta sovellus johon analyysimalli halutaan siirtää kuva 13.

![](_page_61_Picture_45.jpeg)

Kuva 13 Analysis model properties-valikko

Muutetaan design -välilehdellä *Design method: none* sijasta calculate required areas niille materiaalille joita on mallissa. kuva 14.

![](_page_62_Picture_32.jpeg)

Kuva 14. *Design method*

Kun asetukset on määritelty paina ok, jolloin Tekla tekee analyysimallin. kts. kuva 15.

![](_page_62_Figure_3.jpeg)

Kuva 15 Analyysimalli

Mahdolliset rigid-linkit mallinnetaan Create rigid-link työkalulla (kuva 16) esimerkiksi palkkien ja ontelolaattojen väliin mallinnetaan *rigid-linkit*.

![](_page_63_Figure_1.jpeg)

Kuva 16 Rigid-link työkalu

Määritellään tuennat. node-pisteisiin klikkaamalla solmupistettä, jolloin aukeaa *analysis node properties* valikko (kuva 17).

![](_page_63_Picture_44.jpeg)

Kuva 17 *analysis node properties*

Seuraavaksi määritellään kuormat analysis & design models > load combinations valikosta (kuva 18 ja 19) ja painetaan New - painiketta tai valitaan Generate automaattinen kuormistus

|                                                                      | Load Combinations                                                         |     |           |           |  | x         |
|----------------------------------------------------------------------|---------------------------------------------------------------------------|-----|-----------|-----------|--|-----------|
| Save                                                                 | Load                                                                      | ▼   | Save as   |           |  |           |
| Id                                                                   | Name of the com Combinati   tuulikuor   tuulikuor   lumikuor   Self weigl |     |           |           |  |           |
| 1                                                                    | ULS1                                                                      | ULS | 1.00x1.50 | 1.00x1.50 |  | 1.00x1.15 |
| Ш<br>Þ                                                               |                                                                           |     |           |           |  |           |
| Number of combinations: 1<br>New<br>Remove all<br>Generate<br>Remove |                                                                           |     |           |           |  |           |
| OK                                                                   | Apply                                                                     |     |           |           |  | Cancel    |

Kuva 18Load combinations

| Load combination                                               |            |                     |                         | $\mathbf x$         |  |  |  |
|----------------------------------------------------------------|------------|---------------------|-------------------------|---------------------|--|--|--|
| ULS - Ultimate limit state<br>$\overline{\phantom{a}}$<br>Type |            |                     |                         |                     |  |  |  |
| Name ULS1                                                      |            |                     |                         |                     |  |  |  |
| Load combination<br>Load groups                                |            |                     |                         |                     |  |  |  |
| ♣<br>tuulikuorma                                               | Load Group | Sign Scaling factor | <b>Reduction factor</b> | Partial Safety Fact |  |  |  |
| tuulikuormax<br>ਥ<br>lumikuorma                                |            |                     |                         |                     |  |  |  |
| Self weight                                                    |            |                     |                         |                     |  |  |  |
|                                                                |            |                     |                         |                     |  |  |  |
|                                                                |            |                     |                         |                     |  |  |  |
| m<br>Þ.<br>∢                                                   | ∢          | m                   |                         | þ.                  |  |  |  |
| ОК<br>Apply                                                    |            |                     |                         | Cancel              |  |  |  |

Kuva 19 Kuormitus yhdistelmän määritys

Tässä vaiheessa varmistetaan vielä, että tuennat on määritelty ja kuormat ovat halutunlaiset. Sitten painetaan *export*-painiketta (kuva 20) jolloin Tekla siirtää mallin Robotiin.

![](_page_65_Picture_62.jpeg)

## Kuva 20 Export

Tämän jälkeen Tekla varmistaa, että laskennan suorittaa ammattitaitoinen henkilö (kuva21). Paina OK

![](_page_65_Picture_63.jpeg)

Kuva 21

Tekla siirtää mallin Robotiin ja avaa robotin automaattisesti, jos mallissa on jotain vikaa, malli ei välttämättä siirry Robotiin.

# **ROBOT STRUCTURE MILLENIUM**

Kun malli on siirtynyt Robotiin, tarkastetaan malli päällisin puolin. Sitten voidaan valita erilaisia kuormitus yhdistelmiä, laskenta aloitetaan painamalla calculations- painiketta (laskimen kuva) kts kuva 22. Kun laskenta käynnistyy aukeaa laskenta ikkuna jos malli on suuri. kts kuva 23.

![](_page_66_Picture_0.jpeg)

Kuva 22 Calculations

![](_page_66_Picture_32.jpeg)

Kuva 23 Laskenta ikkuna

**Lopuksi tarkastellaan tuloksia ja arvioidaan niiden paikkansa pitävyys, koska pienikin virhe voi vääristää tulokset kokonaan.**